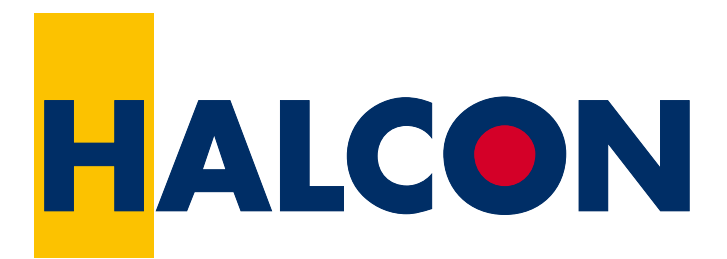

# the Power of Machine Vision

# Solution Guide II-B Shape-Based Matching

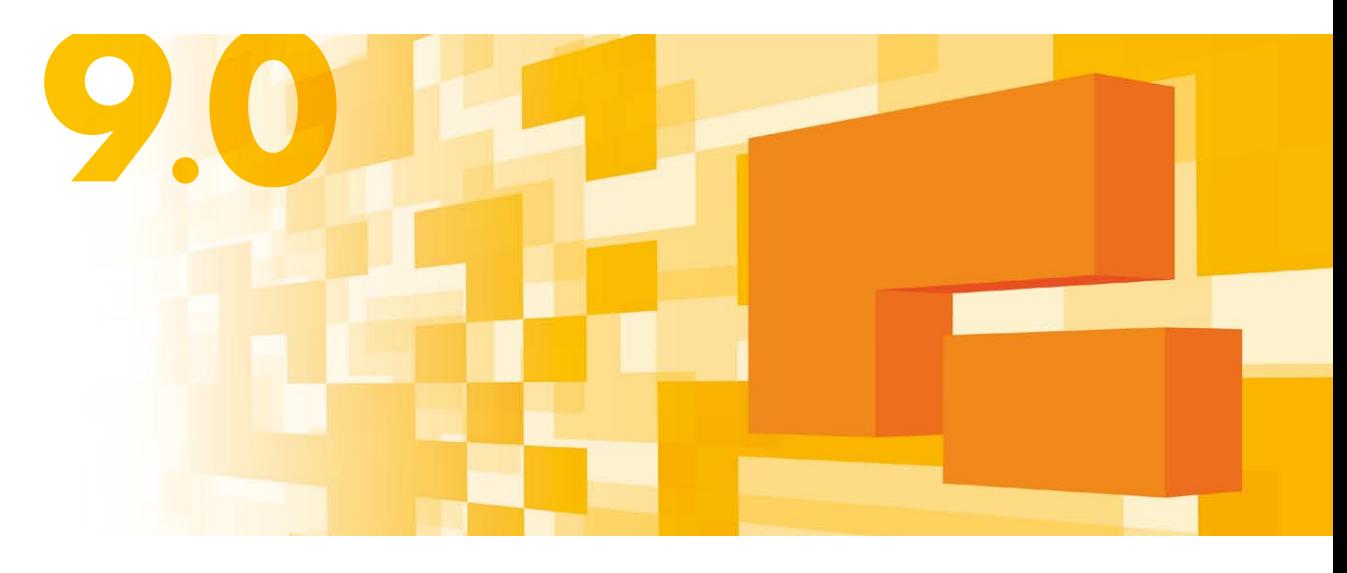

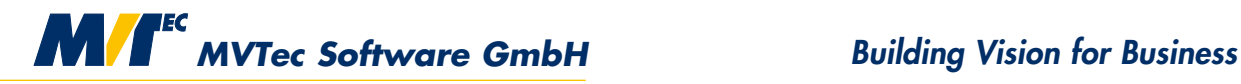

### **Overview**

HALCON's operators for *shape-based matching* enable you to find and localize objects based on a single model image, i.e., from a *model*. This method is robust to noise, clutter, occlusion, and arbitrary nonlinear illumination changes. Objects are localized with subpixel accuracy in 2D, i.e., found even if they are rotated or scaled. Shape-based matching can be applied to standard 8bit gray value images, images with more than 8bit gray value depth, and to color (more generally: multi-channel) images. The process of shape-based matching (see [section 1](#page-4-0) on page [5](#page-4-0) for a quick overview) is divided into two distinct phases: In a first phase, you specify and create the model. This model can be stored in a file to be reused in different applications. Detailed information about this phase can be found in [section 2](#page-6-0) on page [7.](#page-6-0) In the second phase, the model is used to find and localize an object. [Section 3](#page-20-0) on page [21](#page-20-0) describes how to optimize the outcome of this phase by restricting the search space.

Shape-based matching is a powerful tool for various machine vision tasks, ranging from intermediate image processing, e.g., to place ROIs automatically or to align them to a moving part, to complex tasks, e.g., recognize and localize a part in a robot vision application. Examples can be found in [section 4](#page-31-0) on page [32.](#page-31-0)

To ease the matching process, you can also use HDevelop's Matching Assistant, which helps you to configure and test the matching process with a few mouse clicks and which can be used to optimize the parameters interactively to get the maximum matching speed and recognition rate. It is described in more detail in the HDevelop User's Guide, section 6.3 on page 185. The example programs that are presented in this Solution Guide can be found in the specified subdirectories of the directory %HALCONROOT%.

All rights reserved. No part of this publication may be reproduced, stored in a retrieval system, or transmitted in any form or by any means, electronic, mechanical, photocopying, recording, or otherwise, without prior written permission of the publisher.

| Edition 1  | June 2002        | (HALCON 6.1)   |
|------------|------------------|----------------|
| Edition 1a | May 2003         | (HALCON 6.1.2) |
| Edition 2  | December 2003    | (HALCON 7.0)   |
| Edition 2a | April 2005       | (HALCON 7.0.2) |
| Edition 3  | <b>July 2005</b> | (HALCON 7.1)   |
| Edition 4  | June 2007        | (HALCON 8.0)   |
| Edition 5  | December 2008    | (HALCON 9.0)   |

How to Use Shape-Based Matching to Find and Localize Objects, Version 9.0.4

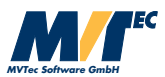

Copyright © 2002-2011 by MVTec Software GmbH, München, Germany

Protected by the following patents: US 7,062,093, US 7,239,929, US 7,751,625, US 7,953,290, US 7,953,291. Further patents pending.

Microsoft, Windows, Windows NT, Windows 2000, Windows XP, Windows Server 2003, Windows Vista, Windows Server 2008, Windows 7, Microsoft .NET, Visual C++, Visual Basic, and ActiveX are either trademarks or registered trademarks of Microsoft Corporation.

All other nationally and internationally recognized trademarks and tradenames are hereby recognized.

More information about HALCON can be found at: http://www.halcon.com/

## **Contents**

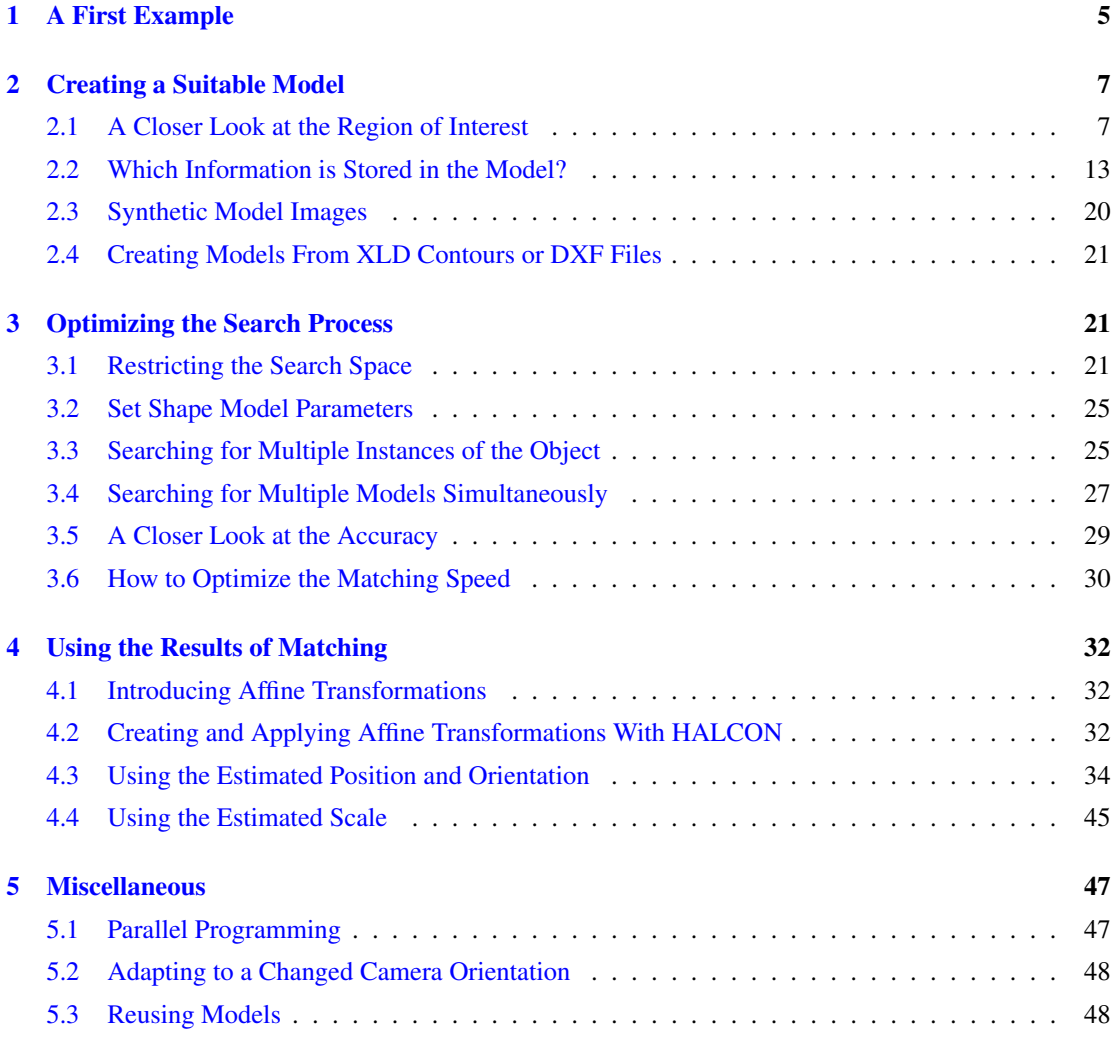

## <span id="page-4-2"></span><span id="page-4-0"></span>**1 A First Example**

In this section we give a quick overview of the matching process. To follow the example actively, start the HDevelop program examples\solution\_guide\shape\_matching\ first\_example\_shape\_matching.dev, which locates the print on an IC; the steps described below start after the initialization of the application (press Run once to reach this point).

#### Step 1: Select the object in the model image

```
Row1 := 188Column1 := 182Row2 := 298Column2 := 412gen_rectangle1 (ROI, Row1, Column1, Row2, Column2)
reduce_domain (ModelImage, ROI, ImageROI)
```
After grabbing the so-called *model image*, i.e., a representative image of the object to find, the first task is to create a region containing the object. In the example program, a rectangular region is created using the operator gen\_rectangle1; alternatively, you can draw the region interactively using, e.g., draw\_rectangle1 or use a region that results from a previous segmentation process. Then, an image containing just the selected region is created using the operator reduce\_domain. The result is shown in [figure 1.](#page-4-1)

#### Step 2: Create the model

```
inspect_shape_model (ImageROI, ShapeModelImages, ShapeModelRegions, 8, 30)
create_shape_model (ImageROI, NumLevels, 0, rad(360), 'auto', 'none', \
                    'use_polarity', 30, 10, ModelID)
```
With the operator create\_shape\_model, the so-called *model* is created, i.e., the internal data structure describing the searched object. Before this, we recommend to apply the operator in-

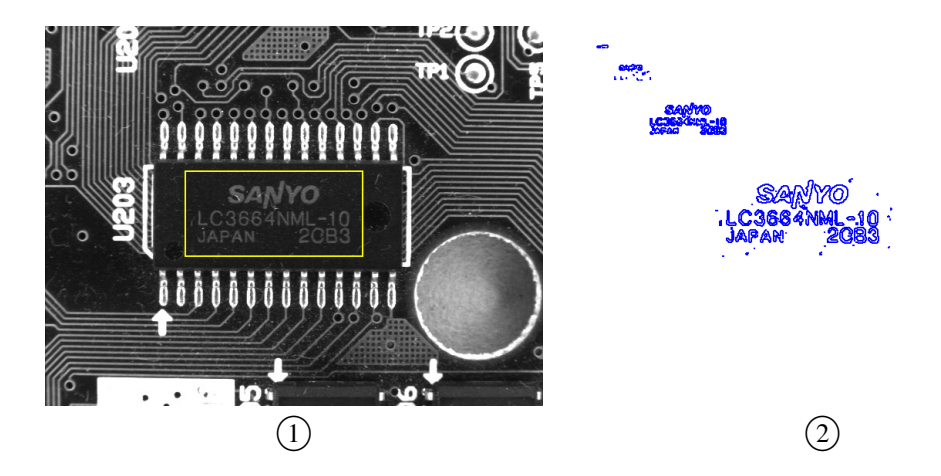

<span id="page-4-1"></span>Figure 1:  $(1)$  specifying the object;  $(2)$  the internal model (4 pyramid levels).

<span id="page-5-1"></span><span id="page-5-0"></span>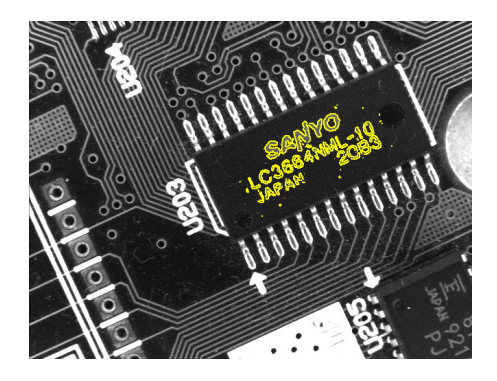

Figure 2: Finding the object in other images.

spect\_shape\_model, which helps you to find suitable parameters for the model creation. inspect\_shape\_model shows the effect of two parameters: the *number of pyramid levels* on which the model is created, and the minimum *contrast* that object points must have to be included in the model. As a result, the operator inspect\_shape\_model returns the model points on the selected pyramid levels as shown in [figure 1;](#page-4-1) thus, you can check whether the model contains the relevant information to describe the object of interest.

When actually creating the model with the operator create\_shape\_model, you can specify additional parameters besides NumLevels and Contrast: First of all, you can restrict the range of angles the object can assume (parameters AngleStart and AngleExtent) and the angle steps at which the model is created (AngleStep). With the help of the parameter Optimization you can reduce the number of model points; this is useful in the case of very large models. Furthermore, you can switch on the pregeneration of the model for the allowed range of rotation. The parameter Metric lets you specify whether the *polarity* of the model points must be observed. Finally, you can specify the minimum contrast object points must have in the *search images* to be compared with the model (MinContrast). The creation of the model is described in detail in [section 2.](#page-6-0)

As a result, the operator create\_shape\_model returns a *handle* for the newly created model (ModelID), which can then be used to specify the model, e.g., in calls to the operator find\_shape\_model. Note that if you use HALCON's COM or C++ interface and call the operator via the classes HShapeModelX or HShapeModel, no handle is returned because the instance of the class itself acts as your handle.

If not only the orientation but also the scale of the searched object is allowed to vary, you must use the operator create\_scaled\_shape\_model or create\_aniso\_shape\_model to create the model; then, you can describe the allowed range of scaling with parameters similar to the range of angles.

#### Step 3: Find the object again

```
for i := 1 to 20 by 1
  grab_image (SearchImage, FGHandle)
  find_shape_model (SearchImage, ModelID, 0, rad(360), 0.7, 1, 0.5, \
                    'least_squares', 0, 0.7, RowCheck, ColumnCheck, \
                    AngleCheck, Score)
endfor
```
<span id="page-6-2"></span>To find the object again in a *search image*, all you need to do is call the operator find\_shape\_model; [figure 2](#page-5-0) shows the result for one of the example images. Besides the already mentioned ModelID, find\_shape\_model provides further parameters to optimize the search process: The parameters AngleStart, AngleExtent, and NumLevels, which you already specified when creating the model, allow you to use more restrictive values in the search process; by using the value 0 for NumLevels, the value specified when creating the model is used. With the parameter MinScore you can specify how many of the model points must be found; a value of 0.5 means that half of the model must be found. Furthermore, you can specify how many instances of the object are expected in the image (NumMatches) and how much two instances of the object may overlap in the image (MaxOverlap). To compute the position of the found object with subpixel accuracy the parameter SubPixel should be set to a value different from 'none'. Finally, the parameter Greediness describes the used search heuristics, ranging from "safe but slow" (value 0) to "fast but unsafe" (value 1). How to optimize the search process is described in detail in [section 3](#page-20-0) on page [21.](#page-20-0)

The operator find\_shape\_model returns the position and orientation of the found object instances in the parameters Row, Column, and Angle, and their corresponding Score, i.e., how much of the model was found.

If you use the operator find\_scaled\_shape\_model or find\_aniso\_shape\_model (after creating the model using create\_scaled\_shape\_model or create\_aniso\_shape\_model, respectively), the scale of the found object is returned in Scale or ScaleR and ScaleC, respectively.

### <span id="page-6-0"></span>**2 Creating a Suitable Model**

A prerequisite for a successful matching process is, of course, a suitable model for the object you want to find. A model is suitable if it describes the *significant* parts of the object, i.e., those parts that characterize it and allow to discriminate it clearly from other objects or from the background. On the other hand, the model should not contain clutter, i.e., points not belonging to the object (see, e.g., [figure 4\)](#page-8-0).

### <span id="page-6-1"></span>**2.1 A Closer Look at the Region of Interest**

When creating the model, the first step is to select a *region of interest* (ROI), i.e., the part of the image which serves as the model. In HALCON, a *region* defines an area in an image or, more generally, a set of points. A region can have an arbitrary shape; its points do not even need to be connected. Thus, the region of the model can have an arbitrary shape as well.

The sections below describe how to create simple and more complex regions. The following code fragment shows the typical next steps after creating an ROI:

reduce\_domain (ModelImage, ROI, ImageROI) create\_shape\_model (ImageROI, 0, 0, rad(360), 0, 'none', 'use\_polarity', 30, \ 10, ModelID)

Note that the region of interest used when creating a shape model influences the matching results: Its center of gravity is used as the *reference point* of the model (see [section 2.1.4](#page-12-1) on page [13](#page-12-1) for more information).

<span id="page-7-3"></span>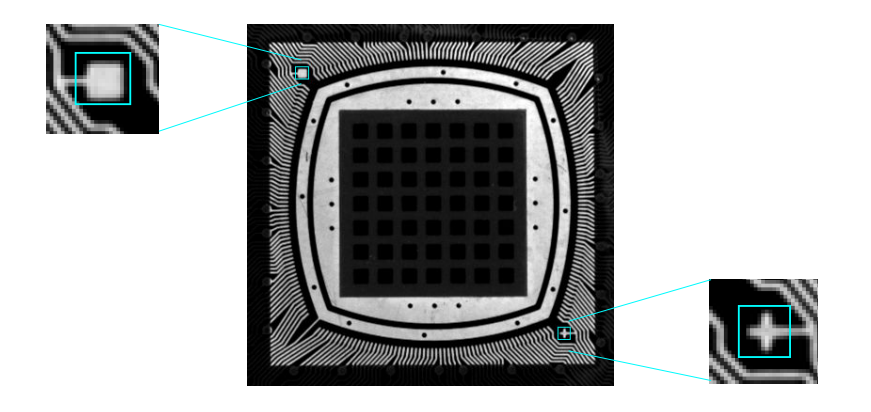

Figure 3: Creating an ROI from two regions.

#### <span id="page-7-2"></span><span id="page-7-0"></span>**2.1.1 How to Create a Region**

HALCON offers multiple operators to create regions, ranging from standard shapes like rectangles (gen\_rectangle2) or ellipses (gen\_ellipse) to free-form shapes (e.g., gen\_region\_polygon\_filled). These operators can be found in the HDevelop menu Opera $tors \triangleright \mathsf{Regions} \triangleright \mathsf{Creatment}.$ 

However, to use these operators you need the "parameters" of the shape you want to create, e.g., the position, size and, orientation of a rectangle or the position and radius of a circle. Therefore, they are typically combined with the operators in the HDevelop menu Operators  $\triangleright$  Graphics  $\triangleright$  Drawing, which let you draw a shape on the displayed image and then return the shape parameters:

draw\_rectangle1 (WindowHandle, ROIRow1, ROIColumn1, ROIRow2, ROIColumn2) gen\_rectangle1 (ROI, ROIRow1, ROIColumn1, ROIRow2, ROIColumn2)

#### <span id="page-7-1"></span>**2.1.2 How to Combine and Mask Regions**

You can create more complex regions by adding or subtracting standard regions using the operators union2 and difference. For example, to create an ROI containing the square and the cross in [figure 3,](#page-7-0) the following code fragment was used:

```
draw_rectangle1 (WindowHandle, ROI1Row1, ROI1Column1, ROI1Row2, ROI1Column2)
gen_rectangle1 (ROI1, ROI1Row1, ROI1Column1, ROI1Row2, ROI1Column2)
draw_rectangle1 (WindowHandle, ROI2Row1, ROI2Column1, ROI2Row2, ROI2Column2)
gen_rectangle1 (ROI2, ROI2Row1, ROI2Column1, ROI2Row2, ROI2Column2)
union2 (ROI1, ROI2, ROI)
```
Similarly, you can subtract regions using the operator difference. This method is useful to "mask" those parts of a region containing clutter, i.e., high-contrast points that are not part of the object. In [figure 4,](#page-8-0) e.g., the task is to find the three capacitors. When using a single circular ROI, the created model contains many clutter points, which are caused by reflections on the metallic surface. Thus, the other two

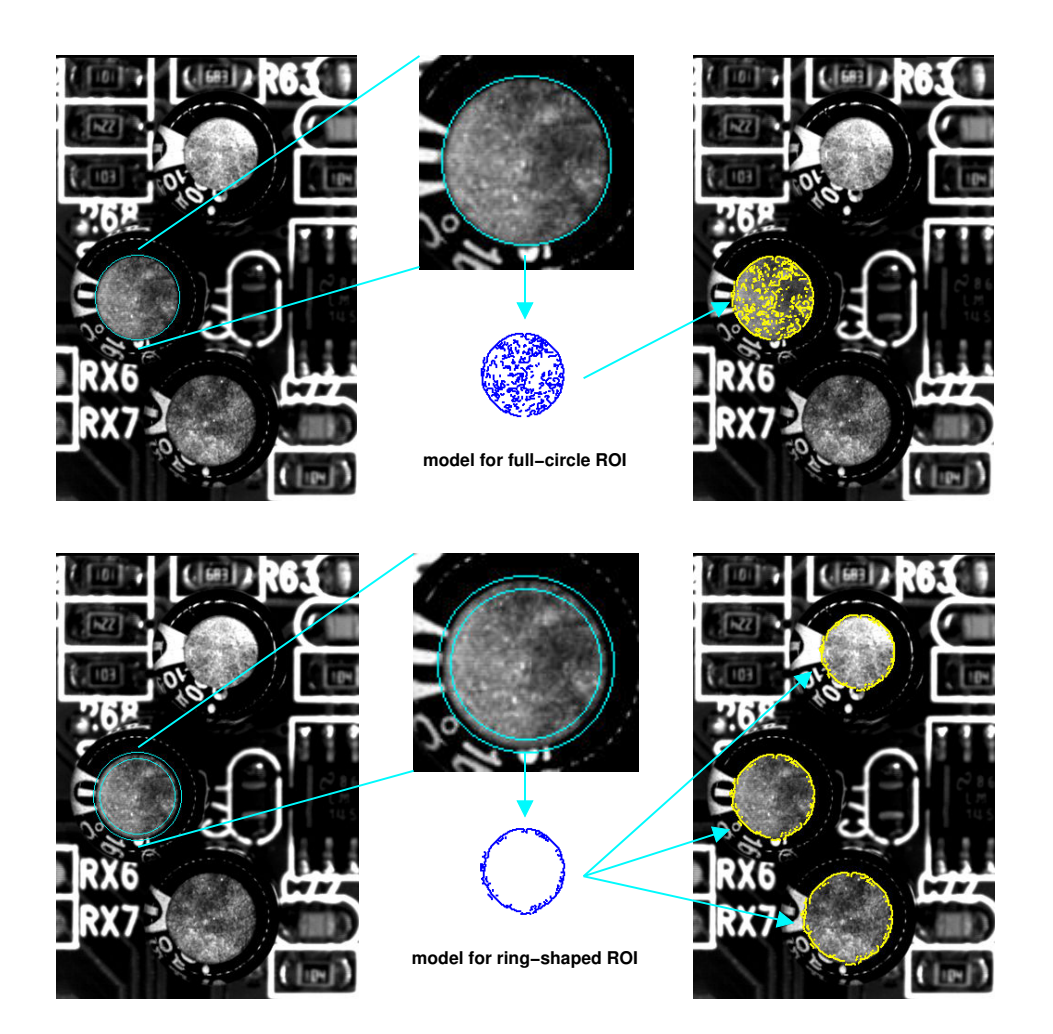

Figure 4: Masking the part of a region containing clutter.

<span id="page-8-0"></span>capacitors are not found. The solution to this problem is to use a ring-shaped ROI, which can be created by the following lines of code:

```
draw_circle (WindowHandle, ROI1Row, ROI1Column, ROI1Radius)
gen_circle (ROI1, ROI1Row, ROI1Column, ROI1Radius)
gen_circle (ROI2, ROI1Row, ROI1Column, ROI1Radius-8)
difference (ROI1, ROI2, ROI)
```
Note that the ROI should not be too "thin", otherwise it vanishes at higher pyramid levels! As a rule of thumb, an ROI should be  $2^{NumLevels-1}$  pixels wide; in the example, the width of 8 pixels therefore allows to use 4 pyramid levels.

For this task even better results can be obtained by using a synthetic model image. This is described in -ක [section 2.3](#page-19-0) on page [20.](#page-19-0)

<span id="page-9-1"></span>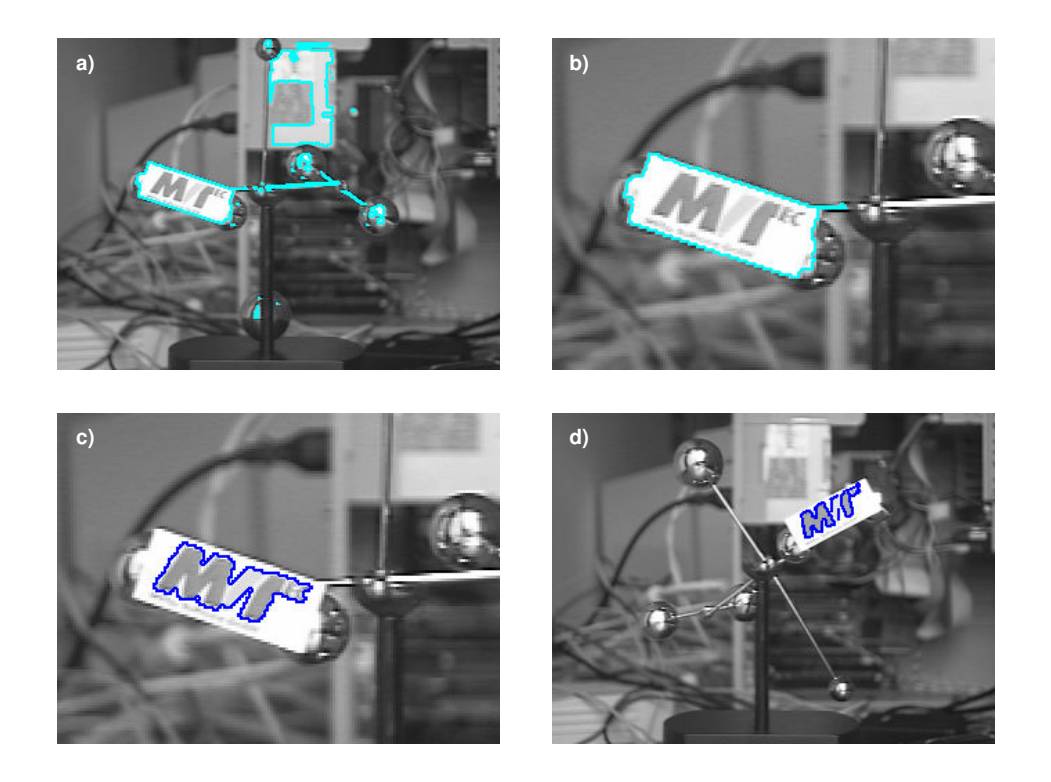

<span id="page-9-0"></span>Figure 5: Using image processing to create an ROI: a) extract bright regions; b) select the card; c) the logo forms the ROI; d) result of the matching.

#### **2.1.3 Using Image Processing to Create and Modify Regions**

In the previous sections, regions were created explicitly by specifying their shape parameters. Especially for complex ROIs this method can be inconvenient and time-consuming. In the following, we therefore show you how to extract and modify regions using image processing operators.

#### **Example 1: Determining the ROI Using Blob Analysis**

To follow the example actively, start the HDevelop program examples\solution\_guide\ shape\_matching\create\_roi\_via\_vision.dev, which locates the MVTec logo on a pendulum (see [figure 5\)](#page-9-0); we start after the initialization of the application (press Run once). The main idea is to "zoom in" on the desired region in multiple steps: First, find the bright region corresponding to the card, then extract the dark characters on it.

#### Step 1: Extract the bright regions

```
threshold (ModelImage, BrightRegions, 200, 255)
connection (BrightRegions, ConnectedRegions)
fill_up (ConnectedRegions, FilledRegions)
```
<span id="page-10-0"></span>First, all bright regions are extracted using a simple thresholding operation (threshold); the operator connection forms connected components. The extracted regions are then filled up via fill\_up; thus, the region corresponding to the card also encompasses the dark characters (see [figure 5a\)](#page-9-0).

#### Step 2: Select the region of the card

select\_shape (FilledRegions, Card, 'area', 'and', 1800, 1900)

The region corresponding to the card can be selected from the list of regions with the operator select\_shape. In HDevelop, you can determine suitable features and values using the dialog Visual $ization$   $\triangleright$  Region Features; just click into a region, and the dialog immediately displays its feature values. [Figure 5b](#page-9-0) shows the result of the operator.

#### Step 3: Use the card as an ROI for the next steps

reduce\_domain (ModelImage, Card, ImageCard)

Now, we can restrict the next image processing steps to the region of the card using the operator reduce\_domain. This iterative focusing has an important advantage: In the restricted region of the card, the logo characters are much easier to extract than in the full image.

#### Step 4: Extract the logo

```
threshold (ImageCard, DarkRegions, 0, 230)
connection (DarkRegions, ConnectedRegions)
select_shape (ConnectedRegions, Characters, 'area', 'and', 150, 450)
union1 (Characters, CharacterRegion)
```
The logo characters are extracted similarly to the card itself; as a last step, the separate character regions are combined using the operator union1.

#### Step 5: Enlarge the region using morphology

```
dilation_circle (CharacterRegion, ROI, 1.5)
reduce_domain (ModelImage, ROI, ImageROI)
create_shape_model (ImageROI, 3, 0, rad(360), 'auto', 'none', \
                    'use_polarity', 30, 10, ModelID)
```
Finally, the region corresponding to the logo is enlarged slightly using the operator dilation\_circle. [Figure 5c](#page-9-0) shows the resulting ROI, which is then used to create the shape model.

#### **Example 2: Further Processing the Result of inspect\_shape\_model**

You can also combine the interactive ROI specification with image processing. A useful method in the presence of clutter in the model image is to create a first model region interactively and then process this region to obtain an improved ROI. [Figure 6](#page-11-0) shows an example; the task is to locate the arrows. To follow the example actively, start the HDevelop program examples\solution\_guide\shape\_matching\ process\_shape\_model.dev; we start after the initialization of the application (press Run once).

<span id="page-11-1"></span>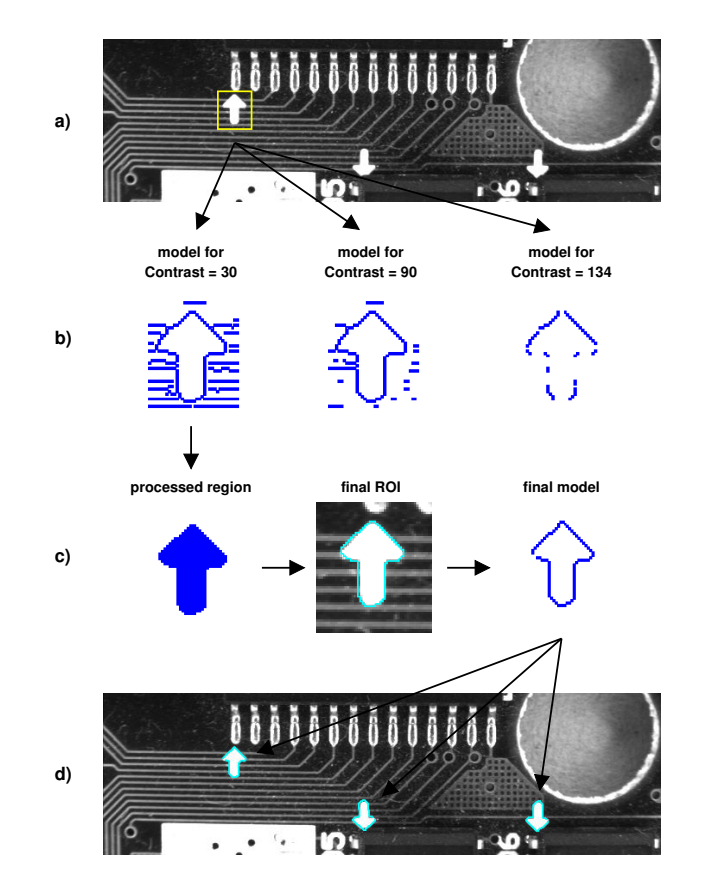

<span id="page-11-0"></span>Figure 6: Processing the result of inspect\_shape\_model: a) interactive ROI; b) models for different values of Contrast; c) processed model region and corresponding ROI and model; d) result of the search.

#### Step 1: Select the arrow

gen\_rectangle1 (ROI, 361, 131, 406, 171)

First, an initial ROI is created around the arrow, without trying to exclude clutter (see [figure 6a\)](#page-11-0).

#### Step 2: Create a first model region

```
reduce_domain (ModelImage, ROI, ImageROI)
inspect_shape_model (ImageROI, ShapeModelImage, ShapeModelRegion, 1, 30)
```
[Figure 6b](#page-11-0) shows the shape model regions that would be created for different values of the parameter Contrast. As you can see, you cannot remove the clutter without losing characteristic points of the arrow itself.

#### <span id="page-12-2"></span>Step 3: Process the model region

```
fill_up (ShapeModelRegion, FilledModelRegion)
opening_circle (FilledModelRegion, ROI, 3.5)
```
You can solve this problem by exploiting the fact that the operator inspect\_shape\_model returns the shape model region; thus, you can process it like any other region. The main idea to get rid of the clutter is to use morphological operator opening\_circle, which eliminates small regions. Before this, the operator fill\_up must be called to fill the inner part of the arrow, because only the boundary points are part of the (original) model region. [Figure 6c](#page-11-0) shows the resulting region.

#### Step 4: Create the final model

```
reduce_domain (ModelImage, ROI, ImageROI)
create_shape_model (ImageROI, 3, 0, rad(360), 'auto', 'none', \
                    'use_polarity', 30, 15, ModelID)
```
The processed region is then used to create the model; [figure 6c](#page-11-0) shows the corresponding ROI and the final model region. Now, all arrows are located successfully.

#### <span id="page-12-1"></span>**2.1.4 How the ROI Influences the Search**

Note that the ROI used when creating the model also influences the results of the subsequent matching: By default, the center point of the ROI acts as the so-called *point of reference* of the model for the estimated position, rotation, and scale. After creating a model, you can change its point of reference with the operator set\_shape\_model\_origin. Note that this operator expects not the absolute position of the new reference point as parameters, but its *distance* to the default reference point. Please note that by modifying the point of reference, the accuracy of the estimated position may decrease (see [section 3.5](#page-28-0) on page [29\)](#page-28-0). You can query the reference point using the operator get\_shape\_model\_origin

The point of reference also influences the search itself: An object is only found if the point of reference lies within the image, or more exactly, within the *domain* of the image (see also [section 3.1.1](#page-21-0) on page [22\)](#page-21-0). Please note that this test is always performed for the original point of reference, i.e., the center point of the ROI, even if you modified the reference point using set\_shape\_model\_origin.

### <span id="page-12-0"></span>**2.2 Which Information is Stored in the Model?**

As the name *shape-based pattern matching* suggests, objects are represented and recognized by their *shape*. There exist multiple ways to determine or describe the shape of an object. Here, the shape is extracted by selecting all those points whose *contrast* exceeds a certain threshold; typically, the points correspond to the contours of the object (see, e.g., [figure 1](#page-4-1) on page [5\)](#page-4-1). [Section 2.2.1](#page-13-0) takes a closer look at the corresponding parameters.

To speed up the matching process, a so-called *image pyramid* is created, consisting of the original, fullsized image and a set of downsampled images. The model is then created and searched on the different pyramid levels (see [section 2.2.2](#page-14-0) on page [15](#page-14-0) for details).

In the following, all parameters belong to the operator create\_shape\_model if not stated otherwise.

<span id="page-13-2"></span>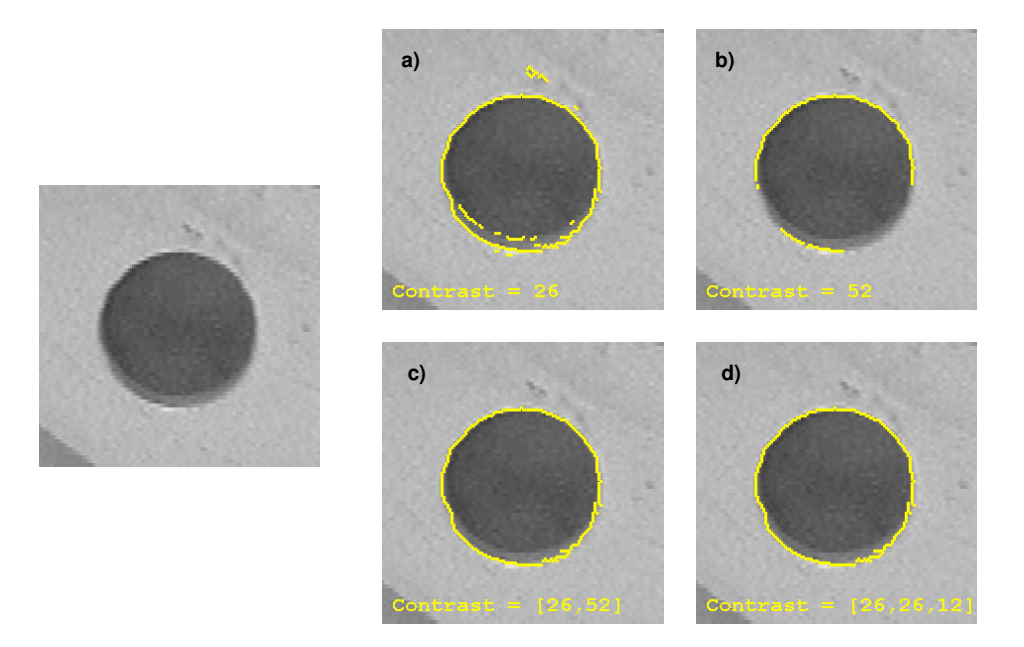

<span id="page-13-1"></span>Figure 7: Selecting significant pixels via Contrast: a) complete object but with clutter; b) no clutter but incomplete object; c) hysteresis threshold; d) minimum contour size.

#### <span id="page-13-0"></span>**2.2.1 Which Pixels are Part of the Model?**

For the model those pixels are selected whose *contrast*, i.e., gray value difference to neighboring pixels, exceeds a threshold specified by the parameter Contrast when calling create\_shape\_model. In order to obtain a suitable model the contrast should be chosen in such a way that the *significant* pixels of the object are included, i.e., those pixels that characterize it and allow to discriminate it clearly from other objects or from the background. Obviously, the model should not contain clutter, i.e., pixels that do not belong to the object.

In some cases it is impossible to find a single value for Contrast that removes the clutter but not also parts of the object. [Figure 7](#page-13-1) shows an example; the task is to create a model for the outer rim of a drill-hole: If the complete rim is selected, the model also contains clutter [\(figure 7a\)](#page-13-1); if the clutter is removed, parts of the rim are missing [\(figure 7b\)](#page-13-1).

To solve such problems, the parameter Contrast provides two additional methods: hysteresis thresholding and selection of contour parts based on their size. Both methods are used by specifying a *tuple* of values for Contrast instead of a single value.

*Hysteresis thresholding* (see also the operator hysteresis\_threshold) uses two thresholds, a lower and an upper threshold. For the model, first pixels that have a contrast higher than the upper threshold are selected; then, pixels that have a contrast higher than the lower threshold and that are connected to a high-contrast pixel, either directly or via another pixel with contrast above the lower threshold, are added. This method enables you to select contour parts whose contrast varies from pixel to pixel. Returning to the example of the drill-hole: As you can see in [figure 7c,](#page-13-1) with a hysteresis threshold you can create a model for the complete rim without clutter. The following line of code shows how to specify the two

അ

<span id="page-14-1"></span>thresholds in a tuple:

inspect\_shape\_model (ImageROI, ModelImages, ModelRegions, 1, [26,52])

The second method to remove clutter is to specify a minimum size, i.e., number of pixels, for the contour components. [Figure 7d](#page-13-1) shows the result for the example task. The minimum size must be specified in the third element of the tuple; if you don't want to use a hysteresis threshold, set the first two elements to the same value:

inspect shape model (ImageROI, ModelImages, ModelRegions, 1, [26,26,12])

Alternative methods to remove clutter are to modify the ROI as described in [section 2.1](#page-6-1) on page [7](#page-6-1) or create a synthetic model (see [section 2.3](#page-19-0) on page [20\)](#page-19-0).

You can let let HALCON select suitable values itself by specifying the value 'auto' for Contrast. You can query the used values via the operator determine\_shape\_model\_params. If you want to specify some of the three contrast parameters and let HALCON determine the rest, please refer to the Reference Manual for detailed information.

#### <span id="page-14-0"></span>**2.2.2 How Subsampling is Used to Speed Up the Search**

To speed up the matching process, a so-called *image pyramid* is created, both for the model image and for the search images. The pyramid consists of the original, full-sized image and a set of downsampled images. For example, if the original image (first pyramid level) is of the size 600x400, the second level image is of the size 300x200, the third level 150x100, and so on. The object is then searched first on the highest pyramid level, i.e., in the smallest image. The results of this fast search are then used to limit the search in the next pyramid image, whose results are used on the next lower level until the lowest level is reached. Using this iterative method, the search is both fast and accurate. [Figure 8](#page-16-0) depicts 4 levels of an example image pyramid together with the corresponding model regions.

You can specify how many pyramid levels are used via the parameter NumLevels. We recommend to choose the highest pyramid level at which the model contains at least 10-15 pixels and in which the shape of the model still resembles the shape of the object. You can inspect the model image pyramid using the operator inspect\_shape\_model, e.g., as shown in the HDevelop program examples $\setminus$ solution\_guide\shape\_matching\first\_example\_shape\_matching.dev:

```
inspect_shape_model (ImageROI, ShapeModelImages, ShapeModelRegions, 8, 30)
area_center (ShapeModelRegions, AreaModelRegions, RowModelRegions, \
             ColumnModelRegions)
count_obj (ShapeModelRegions, HeightPyramid)
for i := 1 to HeightPyramid by 1
  if (AreaModelRegions[i-1] >= 15)
   NumLevels := i
  endif
endfor
create_shape_model (ImageROI, NumLevels, 0, rad(360), 'auto', 'none', \
                    'use_polarity', 30, 10, ModelID)
```
**P** 

<span id="page-15-1"></span>After the call to the operator, the model regions on the selected pyramid levels are displayed in HDevelop's Graphics Window; you can have a closer look at them using the online zooming (menu entry Visualization  $\triangleright$  Online Zooming). The code lines following the operator call loop through the pyramid and determine the highest level on which the model contains at least 15 points. This value is then used in the call to the operator create\_shape\_model.

A much easier method is to let HALCON select a suitable value itself by specifying the value 'auto'  $\mathbb{Q}$ for NumLevels. You can then query the used value via the operator get\_shape\_model\_params.

The operator inspect\_shape\_model returns the pyramid images in form of an image tuple (array); the individual images can be accessed like the model regions with the operator select\_obj. Please note  $\left| \cdot \right|$  that object tuples start with the index 1, whereas control parameter tuples start with the index 0!

You can enforce a further reduction of model points via the parameter Optimization. This may be useful to speed up the matching in the case of particularly large models. We recommend to specify the value 'auto' to let HALCON select a suitable value itself. Please note that regardless of your selection all points passing the contrast criterion are displayed, i.e., you cannot check which points are part of the model.

With an optional second value, you can specify whether the model is pregenerated completely for the allowed range of rotation and scale (see the following sections) or not. By default, the model is not pregenerated. You can pregenerate the model and thereby speed up the matching process by passing 'pregeneration' as the second value of Optimization. Alternatively, you can set this parameter via the operator set\_system. A pregeneration is also very suitable when splitting the search of the model into different parallel threads. See [section 5.1](#page-46-1) on page [47](#page-46-1) for details about parallel programming. Note, however, that if you allow large ranges of rotation and/or scaling, the memory requirements rise. Another effect is that the process of creating the model takes significantly more time.

#### <span id="page-15-0"></span>**2.2.3 Allowing a Range of Orientation**

If the object's rotation may vary in the search images you can specify the allowed range in the parameter AngleExtent and the starting angle of this range in the parameter AngleStart (unit: rad). Note that the range of rotation is defined relative to the model image, i.e., a starting angle of 0 corresponds to the orientation the object has in the model image. Therefore, to allow rotations up to +/-5°, e.g., you should set the starting angle to  $-\text{rad}(5)$  and the angle extent to  $\text{rad}(10)$ .

We recommend to limit the allowed range of rotation as much as possible in order to speed up the search process. If you pregenerate the model (see [page 16\)](#page-16-0), a large range of rotation also leads to high memory requirements. Note that you can further limit the allowed range when calling the operator find\_shape\_model (see [section 3.1.2](#page-22-0) on page [23\)](#page-22-0). If you want to reuse a model for different tasks requiring a different range of angles, you can therefore use a large range when creating the model and a smaller range for the search.

If the object is (almost) symmetric you should limit the allowed range. Otherwise, the search process will find multiple, almost equally good matches on the same object at different angles; which match (at which angle) is returned as the best can therefore "jump" from image to image. The suitable range of rotation depends on the symmetry: For a cross-shaped or square object the allowed extent must be less than 90 $\degree$ , for a rectangular object less than 180 $\degree$ , and for a circular object 0 $\degree$ .

During the matching process, the model is searched for in different angles within the allowed range, at steps specified with the parameter AngleStep. If you select the value 'auto', HALCON automatically

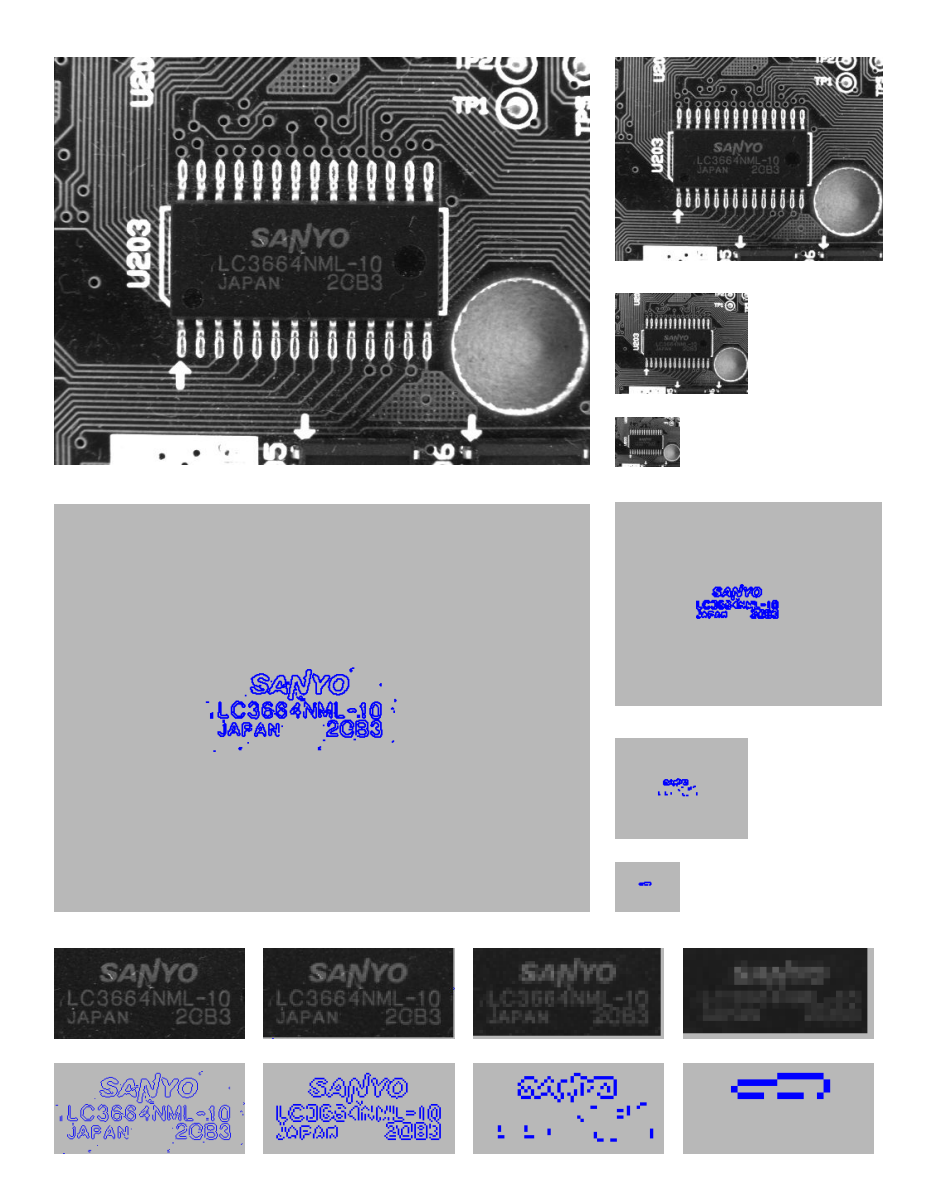

<span id="page-16-0"></span>Figure 8: The image and the model region at four pyramid levels (original size and zoomed to equal size).

chooses an optimal step size  $\phi_{opt}$  to obtain the highest possible accuracy by determining the smallest rotation that is still discernible in the image. The underlying algorithm is explained in [figure 9:](#page-17-0) The rotated version of the cross-shaped object is clearly discernible from the original if the point that lies farthest from the center of the object is moved by at least 2 pixels. Therefore, the corresponding angle  $\phi_{opt}$  is calculated as follows:

$$
d^{2} = l^{2} + l^{2} - 2 \cdot l \cdot l \cdot \cos \phi \quad \Rightarrow \quad \phi_{opt} = \arccos\left(1 - \frac{d^{2}}{2 \cdot l^{2}}\right) = \arccos\left(1 - \frac{2}{l^{2}}\right)
$$

<span id="page-17-2"></span>with l being the maximum distance between the center and the object boundary and  $d = 2$  pixels. For some models, the such estimated angle step size is still too large. In these cases, it is divided by 2 automatically.

The automatically determined angle step size  $\phi_{opt}$  is suitable for most applications; therefore, we rec-ඥ ommend to select the value 'auto' . You can query the used value after the creation via the operator get\_shape\_model\_params. By selecting a higher value you can speed up the search process, however, at the cost of a decreased accuracy of the estimated orientation. Note that for very high values the matching may fail altogether!

The value chosen for AngleStep should not deviate too much from the optimal value  $(\frac{1}{3}\phi_{opt} \leq \phi \leq$  $3\phi_{\text{opt}}$ ). Note that choosing a very small step size does not result in an increased angle accuracy!

#### <span id="page-17-1"></span>**2.2.4 Allowing a Range of Scale**

Similarly to the range of orientation, you can specify an allowed range of scale. You can allow for scaling in two forms:

- identical scaling in row and column direction (isotropic scaling)
- different scaling in row and column direction (anisotropic scaling)

For isotropic scaling, you specify the range of scale with the parameters ScaleMin, ScaleMax, and ScaleStep of the operator create\_scaled\_shape\_model. For anistropic scaling, you use the operator create\_aniso\_shape\_model instead, with six scale parameters instead of the three above.

Again, we recommend to limit the allowed range of scale as much as possible in order to speed up the search process. If you pregenerate the model (see [page 16\)](#page-16-0), a large range of scale also leads to high memory requirements. Note that you can further limit the allowed range when calling the operator find\_scaled\_shape\_model or find\_aniso\_shape\_model (see [section 3.1.2](#page-22-0) on page [23\)](#page-22-0).

Note that if you are searching for the object on a large range of scales you should create the model based  $\mathbb{Q}$ on a large scale because HALCON cannot "guess" model points when precomputing model instances at scales larger than the original one. On the other hand, NumLevels should be chosen such that the highest level contains enough model points also for the smallest scale.

If you select the value 'auto' for the parameter ScaleStep (or the equivalents for anisotropic scaling), HALCON automatically chooses a suitable step size to obtain the highest possible accuracy by determining the smallest scale change that is still discernible in the image. Similarly to the angle step size (see [figure 9\)](#page-17-0), a scaled object is clearly discernible from the original if the point that lies farthest from

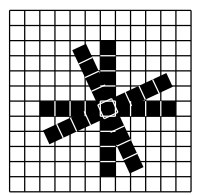

$$
\begin{array}{c|c}\n\hline\n\downarrow \\
\hline\n\downarrow \\
\hline\n\downarrow\n\end{array} d
$$

<span id="page-17-0"></span>Figure 9: Determining the minimum angle step size from the extent of the model.

<span id="page-18-1"></span>the center of the object is moved by at least 2 pixels. Therefore, the corresponding scale change  $\Delta s_{ont}$ is calculated as follows:

$$
\Delta s = \frac{d}{l} \quad \Rightarrow \quad \Delta s_{opt} = \frac{2}{l}
$$

with l being the maximum distance between the center and the object boundary and  $d = 2$  pixels. For some models, the such estimated scale step size is still too large. In these cases, it is divided by 2 automatically.

The automatically determined scale step size is suitable for most applications; therefore, we recommend to select the value 'auto' . You can query the used value after the creation via the operator get\_shape\_model\_params. By selecting a higher value you can speed up the search process, however, at the cost of a decreased accuracy of the estimated scale. Note that for very high values the matching may fail altogether!

The value chosen for ScaleStep should not deviate too much from the optimal value ( $\frac{1}{3}\Delta s_{opt} \leq \Delta s \leq$  $3\Delta s_{opt}$ ). Note that choosing a very small step size does not result in an increased scale accuracy!

#### <span id="page-18-0"></span>**2.2.5 Which Pixels are Compared with the Model?**

For efficiency reasons the model contains information that influences the search process: With the parameter MinContrast you can specify which contrast a point in a search image must at least have in order to be compared with the model. The main use of this parameter is to exclude noise, i.e., gray value fluctuations, from the matching process. You can determine the noise by examining the gray values with the HDevelop dialog Visualization  $\triangleright$  Pixel Info; then, set the minimum contrast to a value larger than the noise. Alternatively, you can let HALCON select suitable values itself by specifying the value 'auto' for MinContrast.

The parameter Metric lets you specify whether the *polarity*, i.e., the direction of the contrast must be observed. If you choose the value 'use\_polarity' the polarity is observed, i.e., the points in the search image must show the same direction of the contrast as the corresponding points in the model. If, for example, the model is a bright object on a dark background, the object is found in the search images only if it is also brighter than the background.

You can choose to ignore the polarity globally by selecting the value 'ignore\_global\_polarity'. In this mode, an object is recognized also if the direction of its contrast reverses, e.g., if your object can appear both as a dark shape on a light background and vice versa. This flexibility, however, is obtained at the cost of a slightly lower recognition speed.

If you select the value 'ignore\_local\_polarity', the object is found even if the contrast changes locally. This mode can be useful, e.g., if the object consists of a part with a medium gray value, within which either darker of brighter sub-objects lie. Please note however, that the recognition speed may decrease dramatically in this mode, especially if you allowed a large range of rotation (see [section 2.2.3](#page-15-0) on page [16\)](#page-15-0).

If you select the value 'ignore\_color\_polarity', you can perform the matching in color images (or, more generally, in multi-channel images). An example is examples\hdevelop\Applications\FA\ matching\_multi\_channel\_yogurt.dev.

With the operator set\_shape\_model\_metric you can determine the polarity of the model edges in a training image and automatically set the match metric to 'use\_polarity' or ත

<span id="page-19-1"></span>'ignore\_global\_polarity'. An example is examples\hdevelop\Matching\Shape-Based\ create\_shape\_model\_xld.dev.

### <span id="page-19-0"></span>**2.3 Synthetic Model Images**

Depending on the application it may be difficult to create a suitable model because there is no "good" model image containing a perfect, easy to extract instance of the object. An example of such a case was already shown in [section 2.1.2](#page-7-1) on page [8:](#page-7-1) The task of locating the capacitors seems to be simple at first, as they are prominent bright circles on a dark background. But because of the clutter inside and outside the circle even the model resulting from the ring-shaped ROI is faulty: Besides containing clutter points also parts of the circle are missing.

In such cases, it may be better to use a *synthetic model image*. How to create such an image to locate the capacitors is explained below. To follow the example actively, start the HDevelop program examples\ solution\_guide\shape\_matching\synthetic\_circle.dev; we start after the initialization of the application (press Run once).

#### Step 1: Create an XLD contour

```
RadiusCircle := 43
SizeSynthImage := 2*RadiusCircle + 10
gen_ellipse_contour_xld (Circle, SizeSynthImage / 2, SizeSynthImage / 2, 0, \setminusRadiusCircle, RadiusCircle, 0, 6.28318, \
                          'positive', 1.5)
```
First, we create a circular region using the operator gen\_ellipse\_contour\_xld (see [figure 10a\)](#page-20-3). You can determine a suitable radius by inspecting the image with the HDevelop dialog Visualization  $\triangleright$ Online Zooming. Note that the synthetic image should be larger than the region because pixels around the region are used when creating the image pyramid.

#### Step 2: Create an image and insert the XLD contour

```
gen_image_const (EmptyImage, 'byte', SizeSynthImage, SizeSynthImage)
paint_xld (Circle, EmptyImage, SyntheticModelImage, 128)
```
Then, we create an empty image using the operator gen\_image\_const and insert the XLD contour with the operator paint\_xld. In [figure 10a](#page-20-3) the resulting image is depicted.

#### Step 3: Create the model

```
create_scaled_shape_model (SyntheticModelImage, 'auto', 0, 0, 0.01, 0.8, \
                            1.2, 'auto', 'none', 'use_polarity', 30, 10, \
                            ModelID)
```
Now, the model is created from the synthetic image. [Figure 10d](#page-20-3) shows the corresponding model region, [figure 10e](#page-20-3) the search results.

Note how the image itself, i.e., its domain, acts as the ROI in this example.

<span id="page-20-4"></span>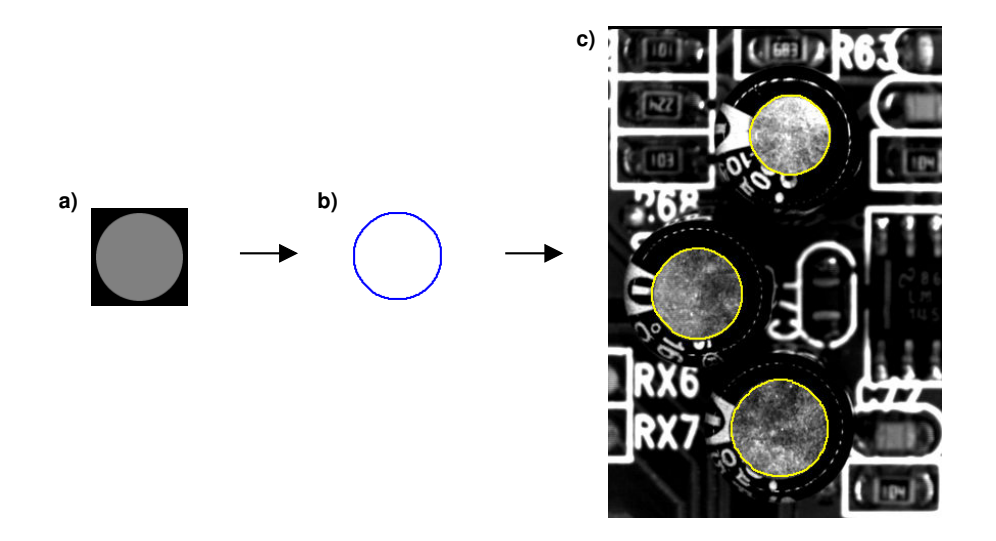

<span id="page-20-3"></span>Figure 10: Locating the capacitors using a synthetic model: a) paint region into synthetic image; b) corresponding model; c) result of the search.

### <span id="page-20-1"></span>**2.4 Creating Models From XLD Contours or DXF Files**

Since HALCON 9.0, XLD contours can also be directly used as model without creating a synthetical image. Then, instead of the operators create\_shape\_model, create\_scaled\_shape\_model, or create\_aniso\_shape\_model the operators create\_shape\_model\_xld, create\_scaled\_shape\_model\_xld, or create\_aniso\_shape\_model\_xld must be used.

Additionally, you can also create models based on DXF files. Then, you first have to extract the XLD contours from the DXF files using the operator read\_contour\_xld\_dxf. Having obtained the XLD contour, you can either use it to create a synthetical image as shown in the example examples\hdevelop\ Applications\FA\pm\_multiple\_dxf\_models.dev or you use the obtained XLD contours directly as model as described above.

### <span id="page-20-0"></span>**3 Optimizing the Search Process**

The actual matching is performed by the operators find\_shape\_model, find\_scaled\_shape\_model, find\_aniso\_shape\_model, find\_shape\_models, find\_scaled\_shape\_models, or find\_aniso\_shape\_models. In the following, we show how to select suitable parameters for these operators to adapt and optimize it for your matching task.

### <span id="page-20-2"></span>**3.1 Restricting the Search Space**

An important concept in the context of finding objects is that of the so-called *search space*. Quite literally, this term specifies where to search for the object. However, this space encompasses not only the 2 dimensions of the image, but also other parameters like the possible range of scales and orientations or <span id="page-21-2"></span>the question of how much of the object must be visible. The more you can restrict the search space, the faster the search will be.

#### <span id="page-21-0"></span>**3.1.1 Searching in a Region of Interest**

The obvious way to restrict the search space is to apply the operator find\_shape\_model to a region of interest only instead of the whole image as shown in [figure 11.](#page-21-1) This can be realized in a few lines of code:

#### Step 1: Create a region of interest

```
Row1 := 141Column1 := 159
Row2 := 360Column2 := 477
gen_rectangle1 (SearchROI, Row1, Column1, Row2, Column2)
```
First, you create a region, e.g., with the operator gen\_rectangle1 (see [section 2.1.1](#page-7-2) on page [8](#page-7-2) for more ways to create regions).

#### Step 2: Restrict the search to the region of interest

```
for i := 1 to 20 by 1
  grab_image (SearchImage, FGHandle)
 reduce_domain (SearchImage, SearchROI, SearchImageROI)
  find_shape_model (SearchImageROI, ModelID, 0, rad(360), 0.7, 1, 0.5, \
                    'interpolation', 0, 0.7, RowCheck, ColumnCheck, \
                    AngleCheck, Score)
endfor
```
The region of interest is then applied to each search image using the operator reduce\_domain. In this example, the searching speed is almost doubled using this method.

<span id="page-21-1"></span>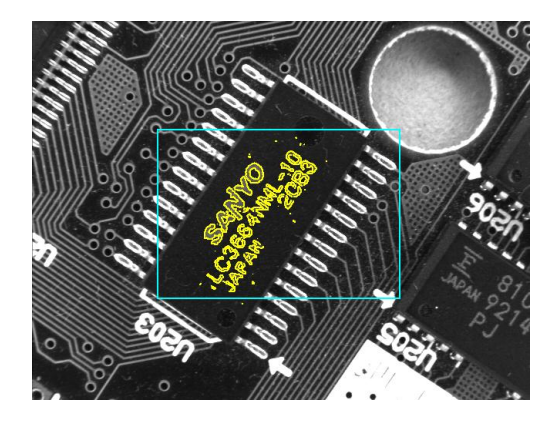

Figure 11: Searching in a region of interest.

<span id="page-22-3"></span>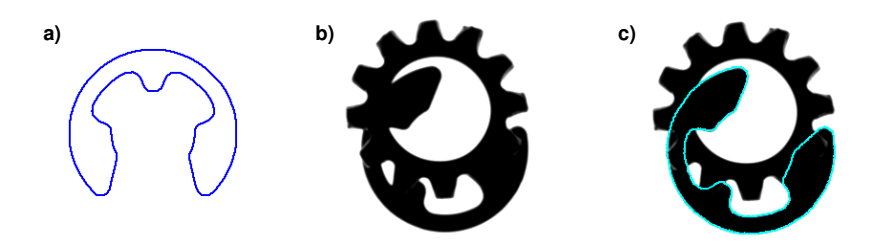

<span id="page-22-1"></span>Figure 12: Searching for partly occluded objects: a) model of the security ring; b) search result for  $MinScore = 0.8$ ; c) search result for  $MinScore = 0.7$ .

Note that by restricting the search to a region of interest you actually restrict the position of the *point of reference* of the model, i.e., the center of gravity of the model ROI (see [section 2.1.4](#page-12-1) on page [13\)](#page-12-1). This means that the size of the search ROI corresponds to the extent of the allowed movement; for example, if your object can move  $\pm$  10 pixels vertically and  $\pm$  15 pixels horizontally you can restrict the search to an ROI of the size  $20 \times 30$ . In order to assure a correct boundary treatment on higher pyramid levels, we recommend to enlarge the ROI by  $2^{NumLevels-1}$  pixels; to continue the example, if you specified NumLevels = 4, you can restrict the search to an ROI of the size  $36\times46$ .

Please note that even if you modify the point of reference using set\_shape\_model\_origin, the original one, i.e., the center point of the model ROI, is used during the search. Thus, you must always specify the search ROI relative to the original reference point.

#### <span id="page-22-0"></span>**3.1.2 Restricting the Range of Orientation and Scale**

When creating the model with the operator create\_shape\_model, create\_scaled\_shape\_model, or create\_aniso\_shape\_model, you already specified the allowed range of orientation and scale (see [section 2.2.3](#page-15-0) on page [16](#page-15-0) and [section 2.2.4](#page-17-1) on page [18\)](#page-17-1). When calling the operator find\_shape\_model, find\_scaled\_shape\_model, or find\_aniso\_shape\_model, you can further limit these ranges with the parameters AngleStart, AngleExtent, ScaleMin, and ScaleMax (and similar for anisotropic scaling). This is useful if you can restrict these ranges by other information, which can, e.g., be obtained by suitable image processing operations.

Another reason for using a larger range when creating the model may be that you want to reuse the model for other matching tasks.

Note that, if the scale range for the creation of the model is larger than the range used for the search, the model might be found in the search image even if it is slightly outside of the more restricted scale range.

#### <span id="page-22-2"></span>**3.1.3 Visibility**

With the parameter MinScore you can specify how much of the object — more precisely: of the model — must be visible. A typical use of this mechanism is to allow a certain degree of occlusion as demonstrated in [figure 12:](#page-22-1) The security ring is found if MinScore is set to 0.7.

Let's take a closer look at the term "visibility": When comparing a part of a search image with the model, the matching process calculates the so-called *score*, which is a measure of how many model points could

<span id="page-23-1"></span>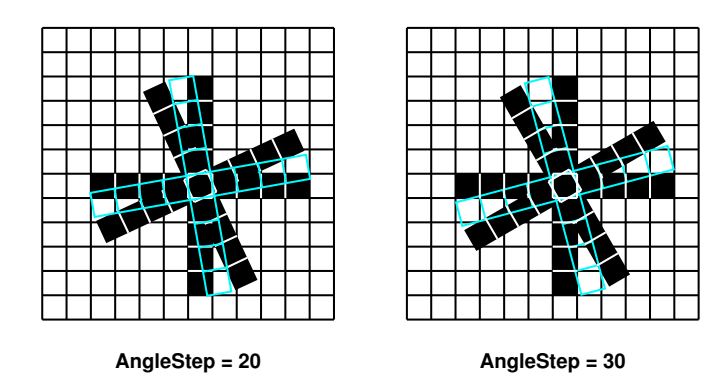

<span id="page-23-0"></span>Figure 13: The effect of a large AngleStep on the matching.

be matched to points in the search image (ranging from 0 to 1). A model point may be "invisible" and thus not matched because of multiple reasons:

- Parts of the object's contour are occluded, e.g., as in [figure 12.](#page-22-1)
- ! Please note that by default objects are not found if they are clipped at the image border. This behavior can be changed with set\_system('border\_shape\_models','true'). An example is examples\hdevelop\Applications\FA\matching\_image\_border.dev.

Note that the runtime of the search will increase in this mode.

- Parts of the contour have a contrast lower than specified in the parameter MinContrast when creating the model (see [section 2.2.5](#page-18-0) on page [19\)](#page-18-0).
- The polarity of the contrast changes globally or locally (see [section 2.2.5](#page-18-0) on page [19\)](#page-18-0).
- If the object is deformed, which includes also the case that the camera observes the scene under an oblique angle, parts of the contour may be visible but appear at an incorrect position and therefore do not fit the model anymore. Deformed or defocused objects might be found if the increased tolerance mode is activated. For that the lowest pyramid level has to be specified negatively within NumLevels. Then, the matches on the lowest pyramid level that still provides matches are returned. How to handle the specific case of perspective deformations that occur because of an oblique camera view is described in [section 5.2](#page-47-0) on page [48.](#page-47-0)

Besides these obvious reasons, which have their root in the search image, there are some not so obvious reasons caused by the matching process itself:

• As described in [section 2.2.3](#page-15-0) on page [16,](#page-15-0) HALCON precomputes the model for intermediate angles within the allowed range of orientation. During the search, a candidate match is then compared to all precomputed model instances. If you select a value for the parameter AngleStep that is significantly larger than the automatically selected minimum value, the effect depicted in [figure 13](#page-23-0) can occur: If the object lies between two precomputed angles, points lying far from the center are not matched to a model point, and therefore the score decreases.

Of course, the same line of reasoning applies to the parameter ScaleStep an its variants for anisotropic scaling (see [section 2.2.4](#page-17-1) on page [18\)](#page-17-1).

• Another stumbling block lies in the use of an image pyramid which was introduced in [section 2.2.2](#page-14-0)

<span id="page-24-3"></span>on page [15:](#page-14-0) When comparing a candidate match with the model, the specified minimum score must be reached on each pyramid level. However, on different levels the score may vary, with only the score on the lowest level being returned in the parameter Score; this sometimes leads to the apparently paradox situation that MinScore must be set significantly lower than the resulting Score. Note that if the matches are not tracked to the lowest pyramid level it might happen that instances with a score slightly below MinScore are found.

Recommendation: The higher MinScore, the faster the search!

#### <span id="page-24-2"></span>**3.1.4 Thoroughness vs. Speed**

With the parameter Greediness you can influence the search algorithm itself and thereby trade thoroughness against speed. If you select the value 0, the search is thorough, i.e., if the object is present (and within the allowed search space and reaching the minimum score), it will be found. In this mode, however, even very unlikely match candidates are also examined thoroughly, thereby slowing down the matching process considerably.

The main idea behind the "greedy" search algorithm is to break off the comparison of a candidate with the model when it seems unlikely that the minimum score will be reached. In other words, the goal is not to waste time on hopeless candidates. This greediness, however, can have unwelcome consequences: In some cases a perfectly visible object is not found because the comparison "starts out on a wrong foot" and is therefore classified as a hopeless candidate and broken off.

You can adjust the Greediness of the search, i.e., how early the comparison is broken off, by selecting values between 0 (no break off: thorough but slow) and 1 (earliest break off: fast but unsafe). Note that the parameters Greediness and MinScore interact, i.e., you may have to specify a lower minimum score in order to use a greedier search. Generally, you can reach a higher speed with a high greediness and a sufficiently lowered minimum score.

#### <span id="page-24-0"></span>**3.2 Set Shape Model Parameters**

Most of the parameters are set during the creation of the shape model. Two parameters can be set also at a later time using the operator set\_shape\_model\_param. In particular, you can set the parameters 'min\_contrast' and 'timeout'. 'min\_contrast' can be changed, e.g., if the contrast for some search images is too low. 'timeout' can be set only with set\_shape\_model\_param but not during the creation of the model. With it, you can specify a maximum period of time after which the search is guaranteed to terminate, i.e., you can make the search interruptible. The example examples\hdevelop\ Matching\Shape-based\extended\_contrast.dev shows how to use the timeout mechanism.

#### <span id="page-24-1"></span>**3.3 Searching for Multiple Instances of the Object**

All you have to do to search for more than one instance of the object is to set the parameter NumMatches accordingly. The operator find\_shape\_model (or find\_scaled\_shape\_model or find\_aniso\_shape\_model) then returns the matching results as tuples in the parameters Row, Column, Angle, Scale (or its variants for anisotropic scaling), and Score. If you select the value 0, all matches are returned.

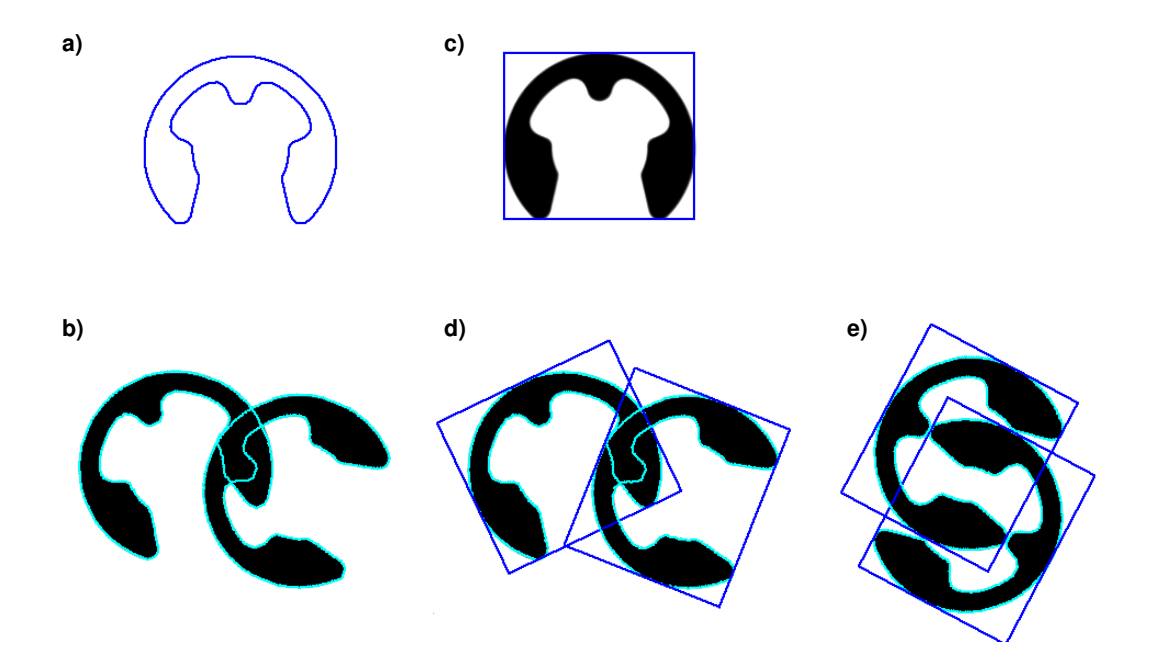

<span id="page-25-0"></span>Figure 14: A closer look at overlapping matches: a) model of the security ring; b) model overlap; c) smallest rectangle surrounding the model; d) rectangle overlap; e) pathological case.

Note that a search for multiple objects is only slightly slower than a search for a single object.

A second parameter, MaxOverlap, lets you specify how much two matches may overlap (as a fraction). In [figure 14b,](#page-25-0) e.g., the two security rings overlap by a factor of approximately 0.2. In order to speed up the matching as far as possible, however, the overlap is calculated not for the models themselves but for their smallest surrounding rectangle. This must be kept in mind when specifying the maximum overlap; in most cases, therefore a larger value is needed (e.g., compare [figure 14b](#page-25-0) and [figure 14d\)](#page-25-0).

[Figure 14e](#page-25-0) shows a "pathological" case: Even though the rings themselves do not overlap, their surrounding rectangles do to a large degree. Unfortunately, this effect cannot be prevented.

### <span id="page-26-1"></span><span id="page-26-0"></span>**3.4 Searching for Multiple Models Simultaneously**

If you are searching for instances of multiple models in a single image, you can of course call the operator find\_shape\_model (or find\_scaled\_shape\_model or find\_aniso\_shape\_model) multiple times. A much faster alternative is to use the operators find\_shape\_models, find\_scaled\_shape\_models, or find\_aniso\_shape\_models instead. These operators expect similar parameters, with the following differences:

- With the parameter ModelIDs you can specify a *tuple* of model IDs instead of a single one. As when searching for multiple instances (see [section 3.3](#page-24-1) on page [25\)](#page-24-1), the matching result parameters Row etc. return tuples of values.
- The output parameter Model shows to which model each found instance belongs. Note that the parameter does not return the model IDs themselves but the index of the model ID in the tuple ModelIDs (starting with 0).
- The search is always performed in a single image. However, you can restrict the search to a certain region for each model individually by passing an image tuple (see below for an example).
- You can either use the same search parameters for each model by specifying single values for AngleStart etc., or pass a tuple containing individual values for each model.
- You can also search for multiple instances of multiple models. If you search for a certain number of objects independent of their type (model ID), specify this (single) value in the parameter Num-Matches. By passing a tuple of values, you can specify for each model individually how many instances are to be found. In this tuple, you can mix concrete values with the value 0; the tuple [3,0], e.g., specifies to return the best 3 instances of the first model and all instances of the second model.

Similarly, if you specify a single value for MaxOverlap, the operators check whether a found instance is overlapped by any of the other instances independent of their type. By specifying a tuple of values, each instance is only checked against all other instances of the same type.

The example HDevelop program examples\solution\_guide\shape\_matching\ multiple\_models.dev uses the operator find\_scaled\_shape\_models to search simultaneously for the rings and nuts depicted in [figure 15.](#page-27-0)

#### Step 1: Create the models

```
create_scaled_shape_model (ImageROIRing, 'auto', \text{-rad}(22.5), rad(45), \
                            'auto', 0.8, 1.2, 'auto', 'none', \
                            'use_polarity', 60, 10, ModelIDRing)
create_scaled_shape_model (ImageROINut, 'auto', -rad(30), rad(60), 'auto', \
                            0.6, 1.4, 'auto', 'none', 'use_polarity', 60, \
                            10, ModelIDNut)
ModelIDs := [ModelIDRing, ModelIDNut]
```
First, two models are created, one for the rings and one for the nuts. The two model IDs are then concatenated into a tuple using the operator assign.

<span id="page-27-1"></span>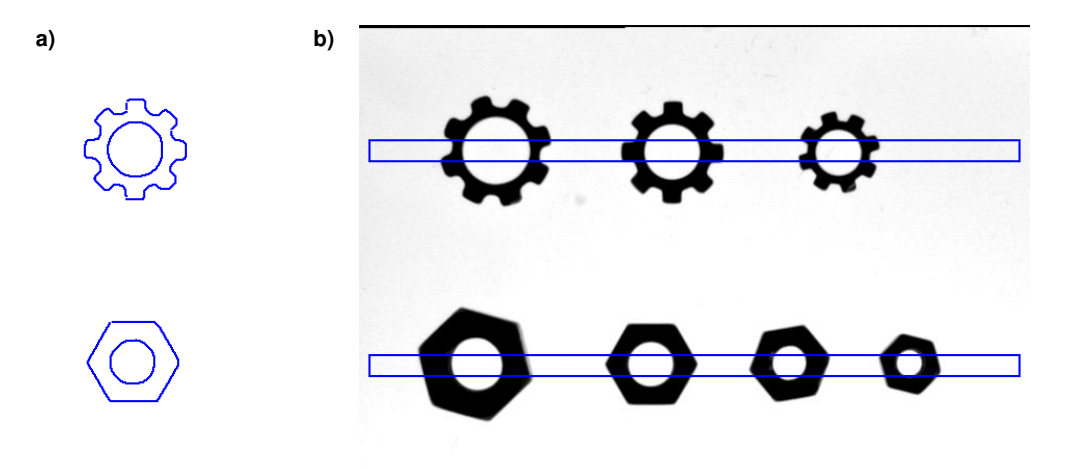

<span id="page-27-0"></span>Figure 15: Searching for multiple models : a) models of ring and nut; b) search ROIs for the two models.

#### Step 2: Specify individual search ROIs

```
gen_rectangle1 (SearchROIRing, 110, 10, 130, Width - 10)
gen_rectangle1 (SearchROINut, 315, 10, 335, Width - 10)
concat_obj (SearchROIRing, SearchROINut, SearchROIs)
add_channels (SearchROIs, SearchImage, SearchImageReduced)
```
In the example, the rings and nuts appear in non-overlapping parts of the search image; therefore, it is possible to restrict the search space for each model individually. As explained in [section 3.1.1](#page-21-0) on page [22,](#page-21-0) a search ROI corresponds to the extent of the allowed movement; thus, narrow horizontal ROIs can be used in the example (see [figure 15b\)](#page-27-0).

The two ROIs are concatenated into a region array (tuple) using the operator concat<sub>rial</sub> and then "added" to the search image using the operator add\_channels. The result of this operator is an array of two images, both having the same image matrix; the domain of the first image is restricted to the first ROI, the domain of the second image to the second ROI.

#### Step 3: Find all instances of the two models

```
find_scaled_shape_models (SearchImageReduced, ModelIDs, [-rad(22.5), \ \rangle\texttt{-rad}(30)], [\text{rad}(45), \text{ rad}(60)], [0.8, 0.6], [1.2, \setminus)1.4], 0.7, 0, 0, 'least_squares', 0, 0.8, \
                              RowCheck, ColumnCheck, AngleCheck, ScaleCheck, \
                               Score, ModelIndex)
```
Now, the operator find\_scaled\_shape\_models is applied to the created image array. Because the two models allow different ranges of rotation and scaling, tuples are specified for the corresponding parameters. In contrast, the other parameters are are valid for both models. [Section 4.3.3](#page-36-0) on page [37](#page-36-0) shows how to access the matching results.

### <span id="page-28-1"></span><span id="page-28-0"></span>**3.5 A Closer Look at the Accuracy**

During the matching process, candidate matches are compared with instances of the model at different positions, angles, and scales; for each instance, the resulting matching score is calculated. If you set the parameter SubPixel to 'none', the resulting parameters Row, Column, Angle, and Scale (or its variants for anisotropic scaling) contain the corresponding values of the best match. In this case, the accuracy of the position is therefore 1 pixel, while the accuracy of the orientation and scale is equal to the values selected for the parameters AngleStep and ScaleStep (or its variants for anisotropic scaling), respectively, when creating the model (see [section 2.2.3](#page-15-0) on page [16](#page-15-0) and [section 2.2.4](#page-17-1) on page [18\)](#page-17-1).

If you set the parameter SubPixel to 'interpolation', HALCON examines the matching scores at the neighboring positions, angles, and scales around the best match and determines the maximum by interpolation. Using this method, the position is therefore estimated with subpixel accuracy ( $\approx \frac{1}{20}$ ) pixel in typical applications). The accuracy of the estimated orientation and scale depends on the size of the object, like the optimal values for the parameters AngleStep and ScaleStep or its variants for anisotropic scaling (see [section 2.2.3](#page-15-0) on page [16](#page-15-0) and [section 2.2.4](#page-17-1) on page [18\)](#page-17-1): The larger the size, the more accurately the orientation and scale can be determined. For example, if the maximum distance between the center and the boundary is 100 pixel, the orientation is typically determined with an accuracy of  $\approx \frac{1}{10}$ °.

Recommendation: Because the interpolation is very fast, you can set SubPixel to 'interpolation' in most applications.

When you choose the values 'least\_squares', 'least\_squares\_high', or 'least\_squares\_very\_high', a least-squares adjustment is used instead of an interpolation, resulting in a higher accuracy. However, this method requires additional computation time.

Please note that the accuracy of the estimated position may decrease if you modify the point of  $\lvert$ ! reference using set\_shape\_model\_origin! This effect is visualized in [figure 16:](#page-29-1) As you can see in the right-most column, an inaccuracy in the estimated orientation "moves" the modified point of reference, while the original point of reference is not affected. The resulting positional error depends on multiple factors, e.g., the offset of the reference point and the orientation of the found object. The main point to keep in mind is that the error increases linearly with the *distance* of the modified point of reference from the original one (compare the two rows in [figure 16\)](#page-29-1).

An inaccuracy in the estimated scale also results in an error in the estimated position, which again increases linearly with the distance between the modified and the original reference point.

For maximum accuracy in case the reference point is moved, the position should be determined using the least-squares adjustment. Note that the accuracy of the estimated orientation and scale is not influenced by modifying the reference point.

ත

<span id="page-29-2"></span>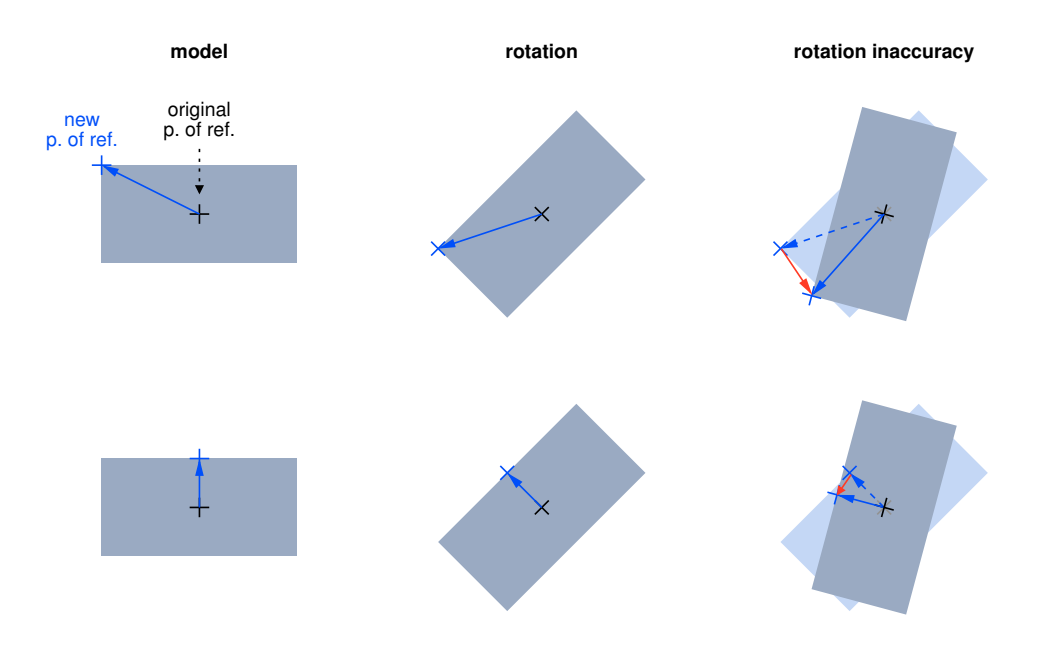

<span id="page-29-1"></span>Figure 16: Effect of inaccuracy of the estimated orientation on a moved point of reference.

### <span id="page-29-0"></span>**3.6 How to Optimize the Matching Speed**

If high memory requirements are no problem for your application, a simple way to speed up the matching is to pregenerate the model for the allowed range of rotation and scale as described on [page 16.](#page-16-0)

In the following, we show how to optimize the matching process in two steps. Please note that in order ! to optimize the matching it is very important to have a set of representative *test images* from your application in which the object appears in all allowed variations regarding its position, orientation, occlusion, and illumination.

#### **3.6.1 Step 1: Assure that All Objects are Found**

Before tuning the parameters for speed, we recommend to find settings such that the matching succeeds in all test images, i.e., that all object instances are found. If this is not the case when using the default values, check whether one of the following situations applies:

#### |? | Is the object clipped at the image border?

Set set\_system('border\_shape\_models','true') (see [section 3.1.3](#page-22-2) on page [23\)](#page-22-2).

#### $\lvert ? \rvert$  Is the search algorithm "too greedy"?

As described in [section 3.1.4](#page-24-2) on page [25,](#page-24-2) in some cases a perfectly visible object is not found if the Greediness is too high. Select the value 0 to force a thorough search.

<span id="page-30-0"></span>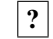

#### | ? | Is the object partly occluded?

If the object should be recognized in this state nevertheless, reduce the parameter MinScore.

#### ? Does the matching fail on the highest pyramid level?

As described in [section 3.1.3](#page-22-2) on page [23,](#page-22-2) in some cases the minimum score is not reached on the highest pyramid level even though the score on the lowest level is much higher. Test this by reducing NumLevels in the call to find\_shape\_model. Alternatively, reduce the MinScore.

#### |?| Does the object have a low contrast?

If the object should be recognized in this state nevertheless, reduce the parameter MinContrast (operator create\_shape\_model!).

#### ? Is the polarity of the contrast inverted globally or locally?

If the object should be recognized in this state nevertheless, use the appropriate value for the parameter Metric when creating the model (see [section 2.2.5](#page-18-0) on page [19\)](#page-18-0). If only a small part of the object is affected, it may be better to reduce the MinScore instead.

#### ? Does the object overlap another instance of the object?

If the object should be recognized in this state nevertheless, increase the parameter MaxOverlap (see [section 3.3](#page-24-1) on page [25\)](#page-24-1).

#### $\left| \cdot \right|$  Are multiple matches found on the same object?

If the object is almost symmetric, restrict the allowed range of rotation as described in [section 2.2.3](#page-15-0) on page [16](#page-15-0) or decrease the parameter MaxOverlap (see [section 3.3](#page-24-1) on page [25\)](#page-24-1).

### **3.6.2 Step 2: Tune the Parameters Regarding Speed**

The speed of the matching process depends both on the model and on the search parameters. To make matters more difficult, the search parameters depend on the chosen model parameters. We recommend the following procedure:

- Increase the MinScore as far as possible, i.e., as long as the matching succeeds.
- Now, increase the Greediness until the matching fails. Try reducing the MinScore; if this does not help restore the previous values.
- If possible, use a larger value for NumLevels when creating the model.
- Restrict the allowed range of rotation and scale as far as possible as described in [section 2.2.3](#page-15-0) on page [16](#page-15-0) and [section 2.2.4](#page-17-1) on page [18.](#page-17-1) Alternatively, adjust the corresponding parameters when calling find\_shape\_model, find\_scaled\_shape\_model, or find\_aniso\_shape\_model.
- Restrict the search to a region of interest as described in [section 3.1.1](#page-21-0) on page [22.](#page-21-0)

The following methods are more "risky", i.e., the matching may fail if you choose unsuitable parameter values.

- Increase the MinContrast as long as the matching succeeds.
- If you are searching for a particularly large object, it sometimes helps to select a higher point reduction with the parameter **Optimization** (see [section 2.2.2](#page-14-0) on page [15\)](#page-14-0).

<span id="page-31-3"></span>• Increase the AngleStep (and the ScaleStep or its variants for anisotropic scaling) as long as the matching succeeds.

## <span id="page-31-0"></span>**4 Using the Results of Matching**

As results, the operators find\_shape\_model, find\_scaled\_shape\_model etc. return

- the position of the match in the parameters Row and Column,
- its orientation in the parameter Angle,
- the scaling factor in the parameter Scale (or its variants for anisotropic scaling), and
- the matching score in the parameter Score.

The matching score, which is a measure of the similarity between the model and the matched object, can be used "as it is", since it is an absolute value.

In contrast, the results regarding the position, orientation, and scale are worth a closer look as they are determined relative to the created model. Before this, we introduce HALCON's powerful operators for the so-called *affine transformations*, which, when used together with the shape-based matching, enable you to easily realize applications like image rectification or the alignment of ROIs with a few lines of code.

### <span id="page-31-1"></span>**4.1 Introducing Affine Transformations**

"Affine transformation" is a technical term in mathematics describing a certain group of transformations. [Figure 17](#page-32-0) shows the types that occur in the context of the shape-based matching: An object can be *translated* (moved) along the two axes, *rotated*, and *scaled*. In [figure 17d,](#page-32-0) all three transformations were applied in a sequence.

Note that for the rotation and the scaling there exists a special point, called *fixed point* or *point of reference*. The transformation is performed around this point. In [figure 17b,](#page-32-0) e.g., the IC is rotated around its center, in [figure 17e](#page-32-0) around its upper right corner. The point is called fixed point because it remains unchanged by the transformation.

The transformation can be thought of as a mathematical instruction that defines how to calculate the coordinates of object points after the transformation. Fortunately, you need not worry about the mathematical part; HALCON provides a set of operators that let you specify and apply transformations in a simple way.

### <span id="page-31-2"></span>**4.2 Creating and Applying Affine Transformations With HALCON**

HALCON allows to transform not only regions, but also images and XLD contours by providing the operators affine\_trans\_region, affine\_trans\_image, and affine\_trans\_contour\_xld. The transformation in [figure 17d](#page-32-0) corresponds to the line

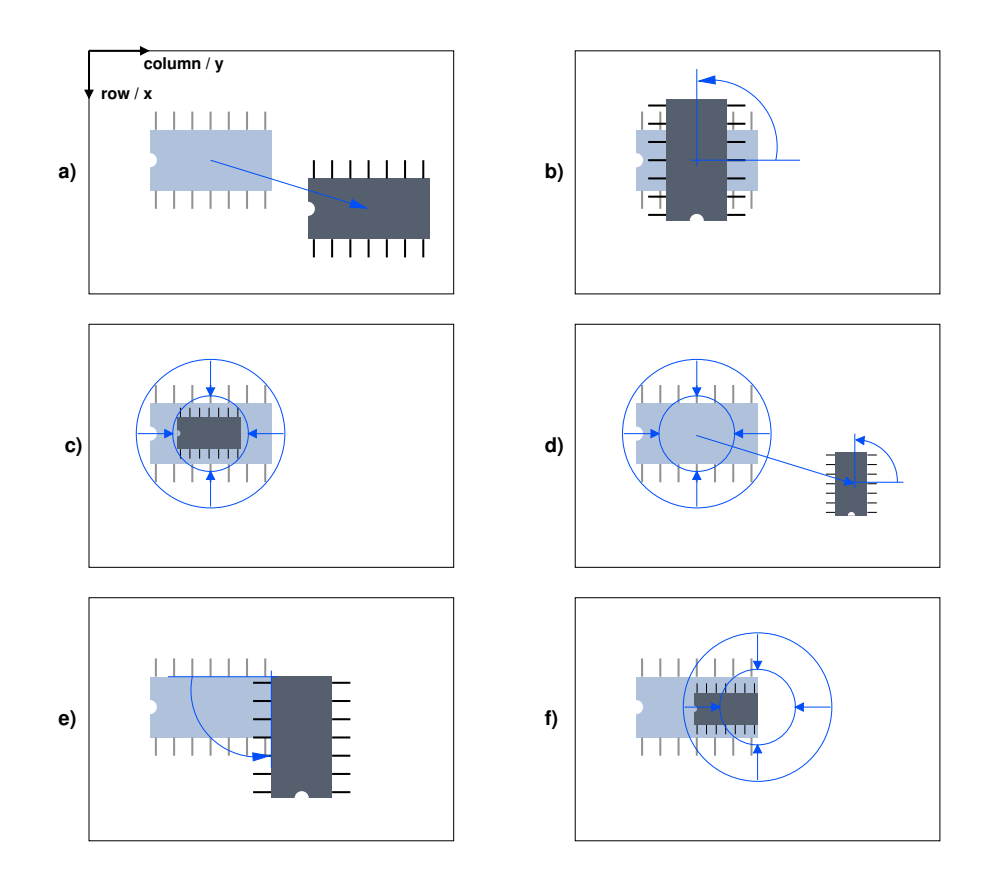

<span id="page-32-0"></span>Figure 17: Typical affine transformations: a) translation along two axes; b) rotation around the IC center; c) scaling around the IC center; d) combining a, b, and c; e) rotation around the upper right corner; f) scaling around the right IC center.

affine\_trans\_region (IC, TransformedIC, ScalingRotationTranslation, 'false')

The parameter ScalingRotationTranslation is a so-called *homogeneous transformation matrix* that describes the desired transformation. You can create this matrix by adding simple transformations step by step. First, an identity matrix is created:

hom\_mat2d\_identity (EmptyTransformation)

Then, the scaling around the center of the IC is added:

hom\_mat2d\_scale (EmptyTransformation, 0.5, 0.5, RowCenterIC, ColumnCenterIC, \ Scaling)

Similarly, the rotation and the translation are added:

```
hom_mat2d_rotate (Scaling, rad(90), RowCenterIC, ColumnCenterIC, \
                  ScalingRotation)
hom_mat2d_translate (ScalingRotation, 100, 200, ScalingRotationTranslation)
```
Please note that in these operators the coordinate axes are labeled with x and y instead of Row and Column! [Figure 17a](#page-32-0) clarifies the relation.

Transformation matrices can also be constructed by a sort of "reverse engineering". In other words, if the result of the transformation is known for some points of the object, you can determine the corresponding transformation matrix. If, e.g., the position of the IC center and its orientation after the transformation is known, you can get the corresponding matrix via the operator vector\_angle\_to\_rigid.

```
vector_angle_to_rigid (RowCenterIC, ColumnCenterIC, 0, \
                       TransformedRowCenterIC, TransformedColumnCenterIC, \
                       rad(90), RotationTranslation)
```
and then use this matrix to compute the transformed region:

affine\_trans\_region (IC, TransformedIC, RotationTranslation, 'false')

#### <span id="page-33-0"></span>**4.3 Using the Estimated Position and Orientation**

This section shows how to use the returned position and orientation to

- display the found instance (see [section 4.3.1](#page-33-1) for a single match, [section 4.3.2](#page-35-0) on page [36](#page-35-0) for multiple matches)
- align ROIs for other inspection tasks, e.g., measuring [\(section 4.3.4](#page-37-0) on page [38\)](#page-37-0)
- transform the search image so that the object is positioned as in the model image [\(section 4.3.5](#page-41-0) on page [42\)](#page-41-0)
- locate grasping points on nuts, which could then be passed on to a robot (section  $4.4$  on page  $45$ )

There are two things to keep in mind about the position and orientation returned in the parameters Row, ! Column, and Angle: Most important, contrary to expectation the estimated position is not exactly the position of the point of reference. Thus, you cannot directly use it. Instead, it is optimized for creating the transformation matrix with which the applications described above can be realized.

Secondly, in the model image the object is taken as not rotated, i.e., its angle is 0, even if it seems to be rotated, e.g., as in [figure 18b.](#page-34-0)

#### <span id="page-33-1"></span>**4.3.1 Displaying the Matches**

Especially during the development of a matching application it is useful to display the matching results overlaid on the search image. This can be realized in a few steps (see, e.g., the HDevelop program examples\solution\_guide\shape\_matching\first\_example\_shape\_matching.dev):

<span id="page-34-1"></span>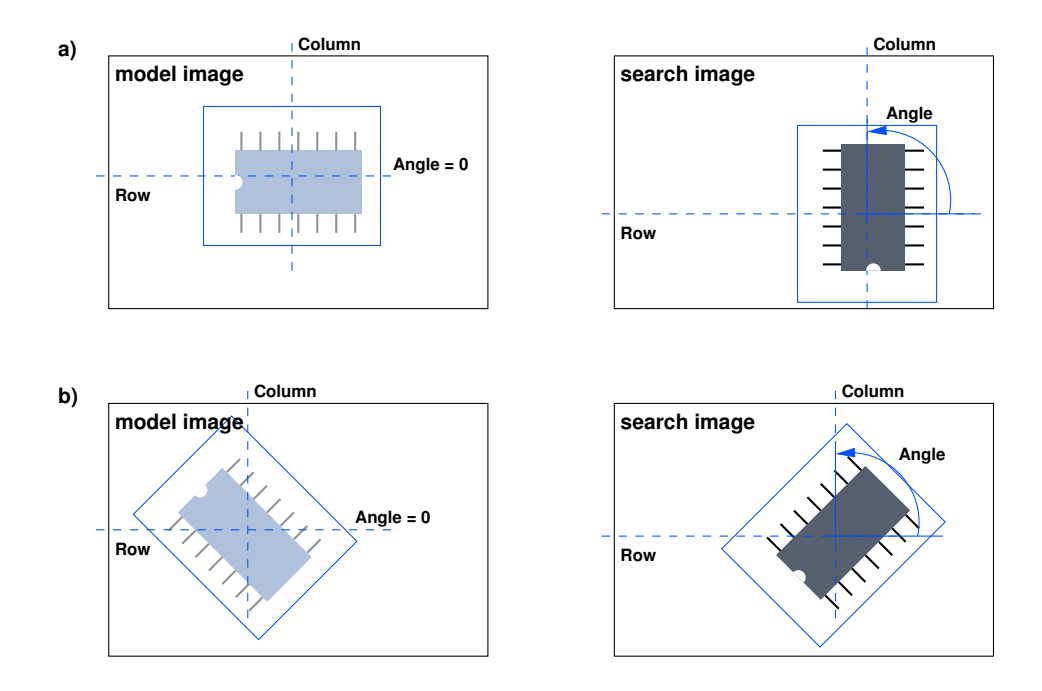

<span id="page-34-0"></span>Figure 18: The position and orientation of a match: a) The center of the ROI acts as the default point of reference; b) In the model image, the orientation is always 0.

#### Step 1: Access the XLD contour containing the model

```
create_shape_model (ImageROI, NumLevels, 0, rad(360), 'auto', 'none', \
                    'use_polarity', 30, 10, ModelID)
get_shape_model_contours (ShapeModel, ModelID, 1)
```
Below, we want to display the model at the extracted position and orientation. As shown in [section 1](#page-4-0) on page [5,](#page-4-0) the corresponding region can be accessed via the operator inspect\_shape\_model. This is useful to display the model in the model image. However, for the search images we recommend to use the XLD version of the model, because XLD contours can be transformed more precisely and quickly. You can access the XLD model by calling the operator get\_shape\_model\_contours after creating the model. Note that the XLD model is located in the origin of the image, not on the position of the model in the model image.

#### Step 2: Determine the affine transformation

```
find_shape_model (SearchImage, ModelID, 0, rad(360), 0.7, 1, 0.5, \
                  'least_squares', 0, 0.7, RowCheck, ColumnCheck, \
                  AngleCheck, Score)
if (|Score| = 1)vector_angle_to_rigid (0, 0, 0, RowCheck, ColumnCheck, AngleCheck, \
                         MovementOfObject)
```
After the call of the operator find\_shape\_model, the results are checked; if the matching failed, empty

<span id="page-35-1"></span>tuples are returned in the parameters Score etc. For a successful match, the corresponding affine transformation can be constructed with the operator vector\_angle\_to\_rigid from the position and orientation of the match (see [section 4.2](#page-31-2) on page [32\)](#page-31-2). In the first 2 parameters, you pass the "relative" position of the reference point, i.e., its distance to the default reference point (the center of gravity of the ROI, see [section 2.1.4](#page-12-1) on page [13\)](#page-12-1). By default, this relative position is (0,0); [section 4.3.4](#page-37-0) on page [38](#page-37-0) shows the values in the case of a modified reference point.

#### Step 3: Transform the XLD

```
affine_trans_contour_xld (ShapeModel, ModelAtNewPosition, \
                          MovementOfObject)
dev_display (ModelAtNewPosition)
```
Now, you can apply the transformation to the XLD version of the model using the operator affine\_trans\_contour\_xld and display it; [figure 2](#page-5-0) on page [6](#page-5-0) shows the result.

#### <span id="page-35-0"></span>**4.3.2 Dealing with Multiple Matches**

If multiple instances of the object are searched and found, the parameters Row, Column, Angle, and Score contain *tuples*. The HDevelop program examples\solution\_guide\shape\_matching\ multiple\_objects.dev shows how to access these results in a loop:

Step 1: Determine the affine transformation

```
find_shape_model (SearchImage, ModelID, 0, rad(360), 0.6, 0, 0.55, \
                  'least_squares', 0, 0.8, RowCheck, ColumnCheck, \
                  AngleCheck, Score)
for j := 0 to |Score| - 1 by 1
  vector_angle_to_rigid (0, 0, 0, RowCheck[j], ColumnCheck[j], \
                         AngleCheck[j], MovementOfObject)
  affine_trans_contour_xld (ShapeModel, ModelAtNewPosition, \
                            MovementOfObject)
```
The transformation corresponding to the movement of the match is determined as in the previous section; the only difference is that the position of the match is extracted from the tuple via the loop variable.

#### Step 2: Use the transformation

```
affine_trans_pixel (MovementOfObject, -120, 0, RowArrowHead, \
                    ColumnArrowHead)
disp_arrow (WindowHandle, RowCheck[j], ColumnCheck[j], RowArrowHead, \
           ColumnArrowHead, 2)
```
In this example, the transformation is also used to display an arrow that visualizes the orientation (see [figure 19\)](#page-36-1). For this, the position of the arrow head is transformed using affine\_trans\_pixel with the same transformation matrix as the XLD model.

! Note that you must use the operator affine\_trans\_pixel and not affine\_trans\_point\_2d, because the latter uses a different image coordinate system than affine\_trans\_pixel, affine\_trans\_contour\_xld, affine\_trans\_region, and affine\_trans\_image.

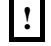

<span id="page-36-2"></span>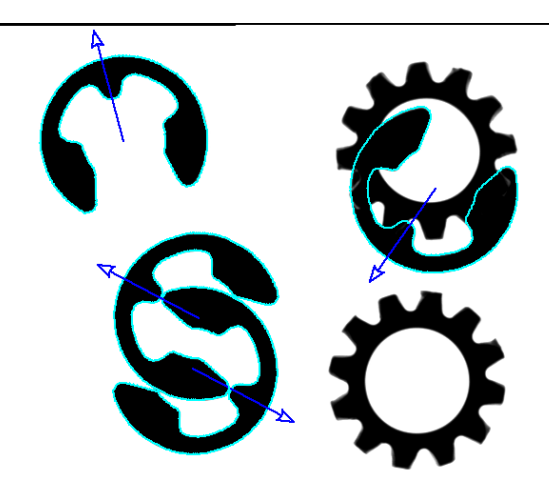

<span id="page-36-1"></span>Figure 19: Displaying multiple matches; the used model is depicted in [figure 12a](#page-22-1) on page [23](#page-22-1) .

#### <span id="page-36-0"></span>**4.3.3 Dealing with Multiple Models**

When searching for multiple models simultaneously as described in [section 3.4](#page-26-0) on page [27,](#page-26-0) it is useful to store the information about the models, i.e., the XLD models, in tuples. The following example code stems from the already partly described HDevelop program examples\solution\_guide\ shape\_matching\multiple\_models.dev, which uses the operator find\_scaled\_shape\_models to search simultaneously for the rings and nuts depicted in [figure 15](#page-27-0) on page [28.](#page-27-0)

#### Step 1: Access the XLD models

```
create_scaled_shape_model (ImageROIRing, 'auto', \text{-rad}(22.5), rad(45), \
                            'auto', 0.8, 1.2, 'auto', 'none', \n\'use_polarity', 60, 10, ModelIDRing)
get_shape_model_contours (ShapeModelRing, ModelIDRing, 1)
create_scaled_shape_model (ImageROINut, 'auto', -rad(30), rad(60), 'auto', \
                            0.6, 1.4, 'auto', 'none', 'use_polarity', 60, \
                            10, ModelIDNut)
inspect_shape_model (ImageROINut, PyramidImage, ModelRegionNut, 1, 30)
```
As in the previous sections, the XLD contours corresponding to the two models are accessed with the operator get\_shape\_model\_contours.

#### Step 2: Save the information about the models in tuples

```
count_obj (ShapeModelRing, NumContoursRing)
get_shape_model_contours (ShapeModelNut, ModelIDNut, 1)
ModelIDs := [ModelIDRing, ModelIDNut]
concat_obj (ShapeModelRing, ShapeModelNut, ShapeModels)
StartContoursInTuple := [1, NumContoursRing+1]
```
<span id="page-37-1"></span>To facilitate the access to the shape models later, the XLD contours are saved in tuples in analogy to the model IDs (see [section 3.4](#page-26-0) on page [27\)](#page-26-0). However, when concatenating XLD contours with the operator concat\_obj, one must keep in mind that XLD objects are already tuples as they may consist of multiple contours! To access the contours belonging to a certain model, you therefore need the number of contours of a model and the starting index in the concatenated tuple. The former is determined using the operator count<sub>raph</sub> count<sub>raph</sub>; the contours of the ring start with the index 1, the contours of the nut with the index 1 plus the number of contours of the ring.

#### Step 3: Access the found instances

```
find_scaled_shape_models (SearchImageReduced, ModelIDs, [-rad(22.5), \
                           \texttt{-rad}(30)], [\text{rad}(45), \text{ rad}(60)], [0.8, 0.6], [1.2, \setminus)1.4], 0.7, 0, 0, 'least_squares', 0, 0.8, \
                           RowCheck, ColumnCheck, AngleCheck, ScaleCheck, \
                           Score, ModelIndex)
for i := 0 to |Score| - 1 by 1
  Model := ModelIndex[i]
  vector_angle_to_rigid (0, 0, 0, RowCheck[i], ColumnCheck[i], \
                          AngleCheck[i], MovementOfObject)
  hom_mat2d_scale (MovementOfObject, ScaleCheck[i], ScaleCheck[i], \
                    RowCheck[i], ColumnCheck[i], MoveAndScalingOfObject)
  copy_obj (ShapeModels, ShapeModel, StartContoursInTuple[Model], \
            NumContoursInTuple[Model])
  affine_trans_contour_xld (ShapeModel, ModelAtNewPosition, \
                             MoveAndScalingOfObject)
  dev_display (ModelAtNewPosition)
endfor
```
As described in [section 4.3.2](#page-35-0) on page [36,](#page-35-0) in case of multiple matches the output parameters Row etc. contain tuples of values, which are typically accessed in a loop, using the loop variable as the index into the tuples. When searching for multiple models, a second index is involved: The output parameter Model indicates to which model a match belongs by storing the index of the corresponding model ID in the tuple of IDs specified in the parameter ModelIDs. This may sound confusing, but can be realized in an elegant way in the code: For each found instance, the model ID index is used to select the corresponding information from the tuples created above.

As already noted, the XLD representing the model can consist of multiple contours; therefore, you cannot access them directly using the operator select<sub>robj</sub>. Instead, the contours belonging to the model are selected via the operator copy\_obj, specifying the start index of the model in the concatenated tuple and the number of contours as parameters. Note that copy\_obj does not copy the contours, but only the corresponding HALCON objects, which can be thought of as references to the contours.

#### <span id="page-37-0"></span>**4.3.4 Aligning Other ROIs**

The results of the matching can be used to *align* ROIs for other image processing steps. i.e., to position them relative to the image part acting as the model. This method is very useful, e.g., if the object to be inspected is allowed to move or if multiple instances of the object are to be inspected at once as in the example application described below.

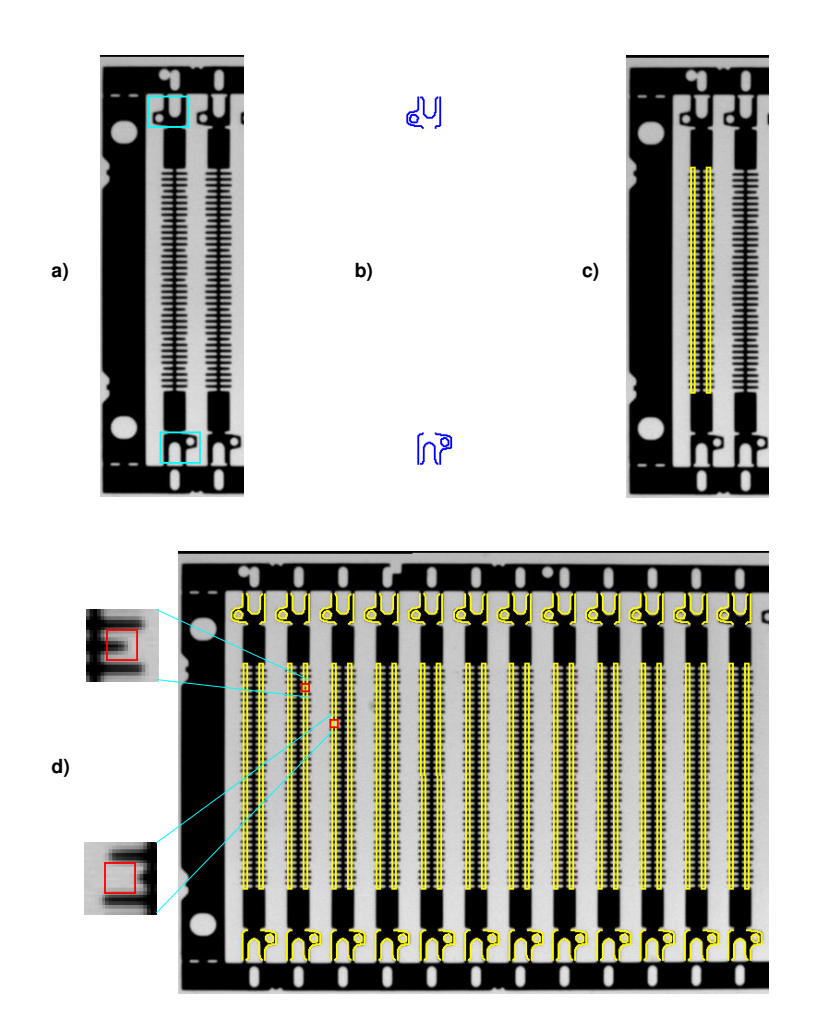

<span id="page-38-0"></span>Figure 20: Aligning ROIs for inspecting parts of a razor: a) ROIs for the model; b) the model; c) measuring ROIs; d) inspection results with zoomed faults.

In the example application examples\solution\_guide\shape\_matching\ align\_measurements.dev, the task is to inspect razor blades by measuring the width and the distance of their "teeth". [Figure 20a](#page-38-0) shows the model ROI, [figure 20b](#page-38-0) the corresponding model region.

The inspection task is realized with the following steps:

#### Step 1: Position the measurement ROIs for the model blade

```
Rect1Row := 244Rect1Co1 := 73DistColRect1Rect2 := 17
Rect2Row := Rect1Row
Rect2Col := Rect1Col + DistColRect1Rect2
RectPhi := rad(90)RectLength1 := 122
RectLength2 := 2
```
First, two rectangular measurement ROIs are placed over the teeth of the razor blade acting as the model as shown in [figure 20c.](#page-38-0) To be able to transform them later along with the XLD model, they are moved to lie on the XLD model, whose reference point is the origin of the image. Note that before moving the regions the clipping must be switched off.

```
area_center (ModelROI, Area, CenterROIRow, CenterROIColumn)
get_system ('clip_region', OriginalClipRegion)
set_system ('clip_region', 'false')
move_region (MeasureROI1, MeasureROI1Ref, - CenterROIRow, - CenterROIColumn)
move_region (MeasureROI2, MeasureROI2Ref, - CenterROIRow, - CenterROIColumn)
set_system ('clip_region', OriginalClipRegion)
DistRect1CenterRow := Rect1Row - CenterROIRow
DistRect1CenterCol := Rect1Col - CenterROIColumn
DistRect2CenterRow := Rect2Row - CenterROIRow
DistRect2CenterCol := Rect2Col - CenterROIColumn
```
#### Step 2: Find all razor blades

```
find_shape_model (SearchImage, ModelID, 0, 0, 0.8, 0, 0.5, 'least_squares', \
                  0, 0.7, RowCheck, ColumnCheck, AngleCheck, Score)
```
Then, all instances of the model object are searched for in the image.

#### Step 3: Determine the affine transformation

```
for i := 0 to |Score|-1 by 1
  vector_angle_to_rigid (0, 0, 0, RowCheck[i], ColumnCheck[i], \
                         AngleCheck[i], MovementOfObject)
  affine_trans_contour_xld (ShapeModel, ModelAtNewPosition, \
                            MovementOfObject)
```
For each razor blade, the transformation representing its position and orientation is calculated.

#### Step 4: Create measurement objects at the corresponding positions

```
affine_trans_pixel (MovementOfObject, DistRect1CenterRow, \
                   DistRect1CenterCol, Rect1RowCheck, Rect1ColCheck)
affine_trans_pixel (MovementOfObject, DistRect2CenterRow, \
                   DistRect2CenterCol, Rect2RowCheck, Rect2ColCheck)
```
<span id="page-40-0"></span>Now, the new positions of the measure ROIs are calculated using the operator affine\_trans\_pixel with the moved ROI coordinates. As remarked in section  $4.3.2$  on page [36,](#page-35-0) you must use affine\_trans\_pixel and not affine\_trans\_point\_2d. Then, the new measure objects are created.

```
RectPhiCheck := RectPhi + AngleCheck[i]
gen_measure_rectangle2 (Rect1RowCheck, Rect1ColCheck, RectPhiCheck, \
                        RectLength1, RectLength2, Width, Height, \
                        'bilinear', MeasureHandle1)
gen_measure_rectangle2 (Rect2RowCheck, Rect2ColCheck, RectPhiCheck, \
                        RectLength1, RectLength2, Width, Height, \
                        'bilinear', MeasureHandle2)
```
In the example application, the individual razor blades are only translated but not rotated relative to the model position. Instead of applying the full affine transformation to the measure ROIs and then creating new measure objects, one can therefore use the operator translate\_measure to translate the measure objects themselves. The example program contains the corresponding code; you can switch between the two methods by modifying a variable at the top of the program.

#### Step 5: Measure the width and the distance of the "teeth"

```
measure_pairs (SearchImage, MeasureHandle1, 2, 25, 'negative', 'all', \
               RowEdge11, ColEdge11, Amp11, RowEdge21, ColEdge21, Amp21, \
               Width1, Distance1)
measure_pairs (SearchImage, MeasureHandle2, 2, 25, 'negative', 'all', \
               RowEdge12, ColEdge12, Amp12, RowEdge22, ColEdge22, Amp22, \
               Width2, Distance2)
```
Now, the actual measurements are performed using the operator measure\_pairs.

#### Step 6: Inspect the measurements

```
NumberTeeth1 := |Width1|
if (NumberTeeth1 < 37)
  for j := 0 to NumberTeeth1 - 2 by 1
    if (Distance1[i] > 4.0)RowFault := round(0.5*(RowEdge11[j+1] + RowEdge21[j]))ColFault := round(0.5*(ColEdge11[j+1] + ColEdge21[j]))
      disp_rectangle2 (WindowHandle, RowFault, ColFault, 0, 4, 4)
```
Finally, the measurements are inspected. If a "tooth" is too short or missing completely, no edges are extracted at this point resulting in an incorrect number of extracted edge pairs. In this case, the faulty position can be determined by checking the distance of the teeth. [Figure 20d](#page-38-0) shows the inspection results for the example.

Please note that the example program is not able to display the fault if it occurs at the first or the last tooth.

#### <span id="page-41-1"></span><span id="page-41-0"></span>**4.3.5 Aligning the Search Results**

In the previous section, the matching results were used to determine the so-called *forward transformation*, i.e., how objects are transformed from the model into the search image. Using this transformation, ROIs specified in the model image can be positioned correctly in the search image.

You can also determine the *inverse transformation* which transforms objects from the search image back into the model image. With this transformation, you can *align* the search image (or parts of it), i.e., transform it such that the matched object is positioned as it was in the model image. This method is useful if the following image processing step is not invariant against rotation, e.g., OCR or the variation model.

Note that by alignment the image is only rotated and translated. To remove perspective or lens distortions, e.g., if the camera observes the scene under an oblique angle, you must *rectify* the image (see [section 5.2](#page-47-0) on page [48](#page-47-0) for more information).

The inverse transformation can be determined and applied in a few steps, which are described below; in the corresponding example application of the HDevelop program examples\solution\_guide\ shape\_matching\rectify\_results.dev the task is to extract the serial number on CD covers (see [figure 21\)](#page-42-0).

#### Step 1: Calculate the inverse transformation

```
vector_angle_to_rigid (CenterROIRow, CenterROIColumn, 0, RowCheck, \
                       ColumnCheck, AngleCheck, MovementOfObject)
hom_mat2d_invert (MovementOfObject, InverseMovementOfObject)
```
You can invert a transformation easily using the operator hom\_mat2d\_invert. Note that in contrast to the previous sections, the transformation is calculated based on the absolute coordinates of the reference point, because here we want to transform the results such that they appear as in the model image.

#### Step 2: Rectify the search image

```
affine_trans_image (SearchImage, RectifiedSearchImage, \
                    InverseMovementOfObject, 'constant', 'false')
```
Now, you can apply the inverse transformation to the search image using the operator affine\_trans\_image. [Figure 21d](#page-42-0) shows the resulting rectified image of a different CD; undefined pixels are marked in grey.

#### Step 3: Extract the numbers

```
reduce_domain (RectifiedSearchImage, NumberROI, RectifiedNumberROIImage)
threshold (RectifiedNumberROIImage, Numbers, 0, 128)
connection (Numbers, IndividualNumbers)
```
Now, the serial number is positioned correctly within the original ROI and can be extracted without problems. [Figure 21e](#page-42-0) shows the result, which could then, e.g., be used as the input for OCR.

Unfortunately, the operator affine\_trans\_image transforms the full image even if you restrict its domain with the operator reduce\_domain. In a time-critical application it may therefore be necessary to crop the search image before transforming it. The corresponding steps are visualized in [figure 22.](#page-43-0)

nhigir

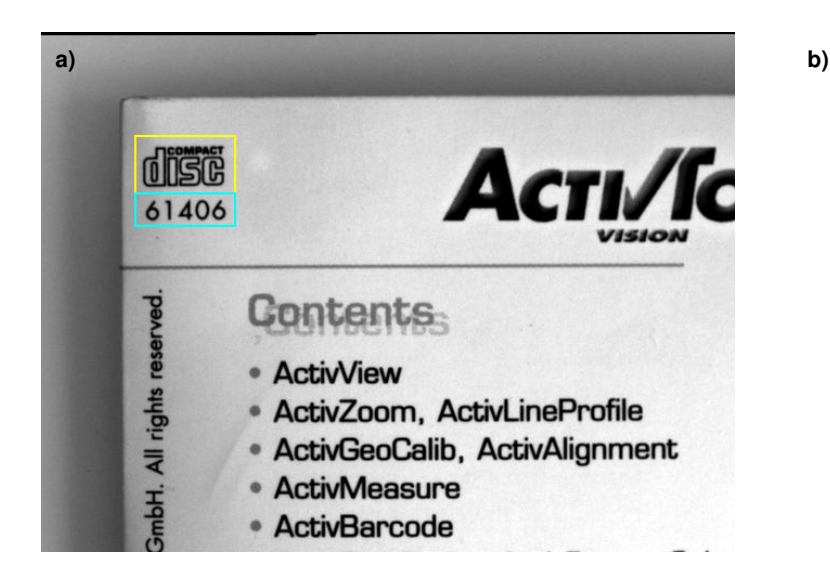

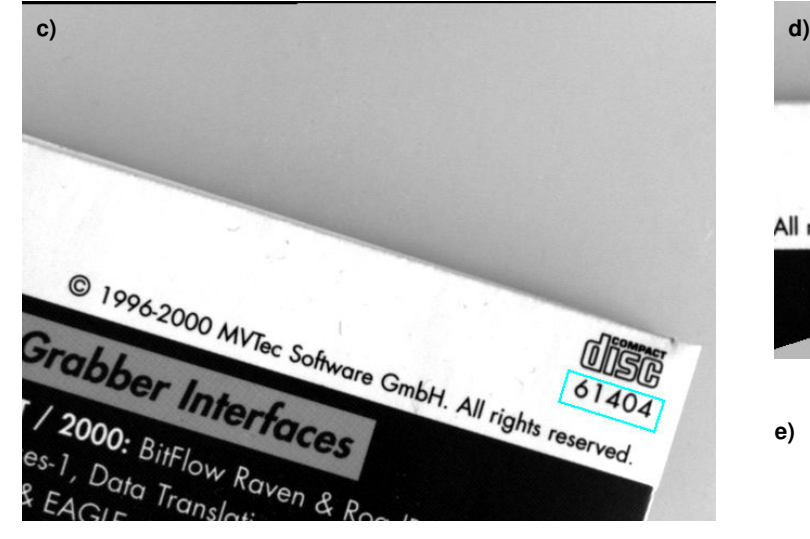

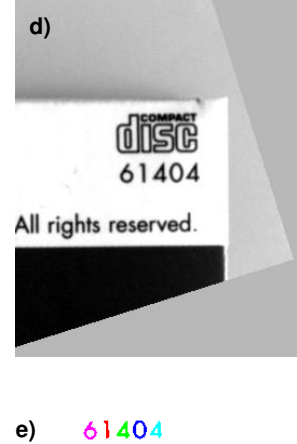

<span id="page-42-0"></span>Figure 21: Rectifying the search results: a) ROIs for the model and for the number extraction; b) the model; c) number ROI at matched position; d) rectified search image (only relevant part shown); e) extracted numbers.

#### Step 1: Crop the search image

```
affine_trans_region (NumberROI, NumberROIAtNewPosition, MovementOfObject, \
                     'false')
smallest_rectangle1 (NumberROIAtNewPosition, Row1, Column1, Row2, Column2)
crop_rectangle1 (SearchImage, CroppedNumberROIImage, Row1, Column1, Row2, \
                 Column2)
```
<span id="page-43-1"></span>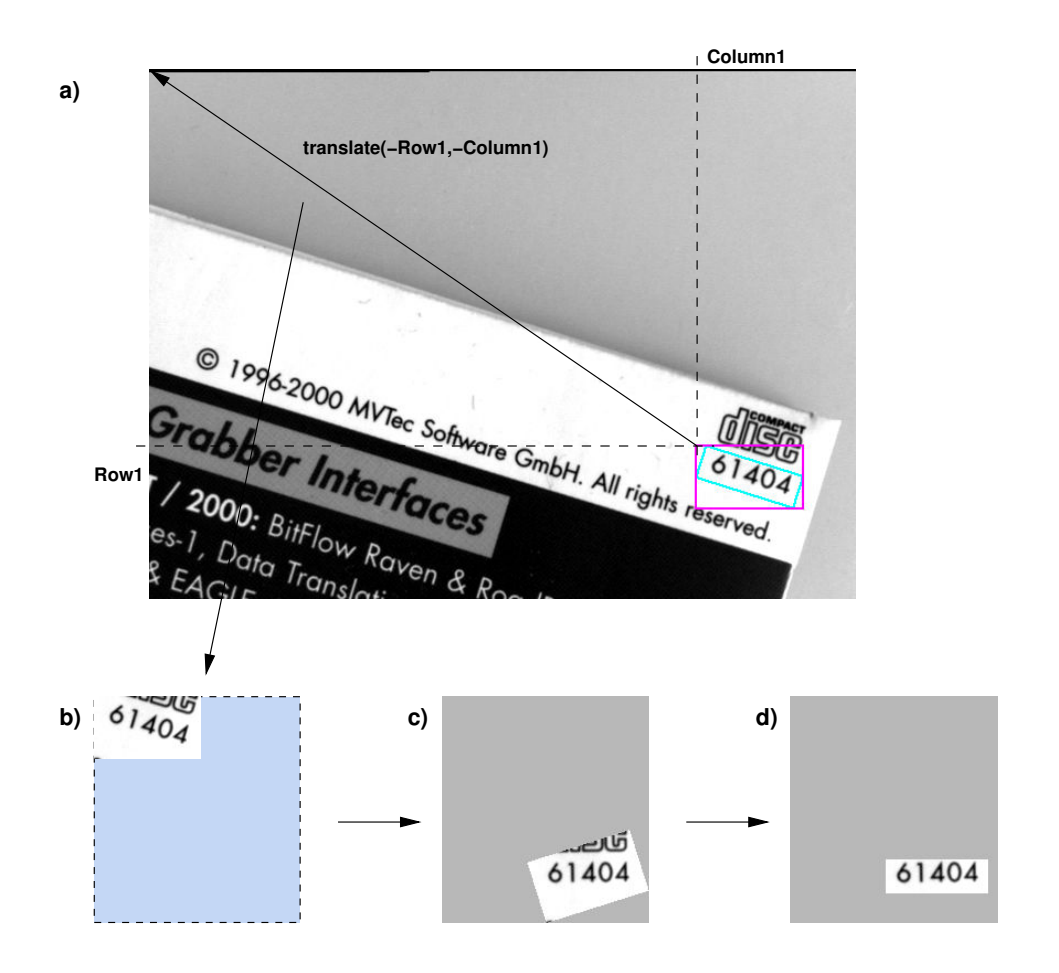

<span id="page-43-0"></span>Figure 22: Rectifying only part of the search image: a) smallest image part containing the ROI; b) cropped search image; c) result of the rectification; d) rectified image reduced to the original number ROI.

First, the smallest axis-parallel rectangle surrounding the transformed number ROI is computed using the operator smallest\_rectangle1, and the search image is cropped to this part. [Figure 22b](#page-43-0) shows the resulting image overlaid on a grey rectangle to facilitate the comparison with the subsequent images.

#### Step 2: Create an extended affine transformation

```
hom_mat2d_translate (MovementOfObject, - Row1, - Column1, MoveAndCrop)
hom_mat2d_invert (MoveAndCrop, InverseMoveAndCrop)
```
In fact, the cropping can be interpreted as an additional affine transformation: a translation by the negated coordinates of the upper left corner of the cropping rectangle (see [figure 22a\)](#page-43-0). We therefore "add" this transformation to the transformation describing the movement of the object using the operator hom\_mat2d\_translate, and then invert this extended transformation with the operator hom\_mat2d\_invert.

<span id="page-44-2"></span>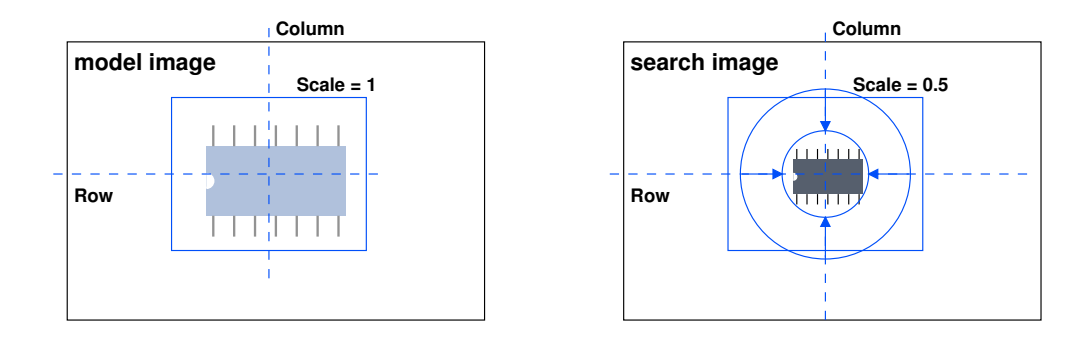

<span id="page-44-1"></span>Figure 23: The center of the ROI acts as the point of reference for the scaling.

#### Step 3: Transform the cropped image

```
affine_trans_image (CroppedNumberROIImage, RectifiedROIImage, \
                    InverseMoveAndCrop, 'constant', 'true')
reduce_domain (RectifiedROIImage, NumberROI, RectifiedNumberROIImage)
```
Using the inverted extended transformation, the cropped image can easily be rectified with the operator affine\_trans\_image [\(figure 22c\)](#page-43-0) and then be reduced to the original number ROI [\(figure 22d\)](#page-43-0) in order to extract the numbers.

### <span id="page-44-0"></span>**4.4 Using the Estimated Scale**

Similarly to the rotation (compare [section 4.3](#page-33-0) on page [34\)](#page-33-0), the scaling is performed around the center of the ROI – if you didn't use set\_shape\_model\_origin. This is depicted in [figure 23a](#page-44-1) at the example of an ROI whose center does not coincide with the center of the IC.

The estimated scale, which is returned in the parameter Scale (or its variants for anistropic scaling), can be used similarly to the position and orientation. However, there is no convenient operator like vector\_angle\_to\_rigid that creates an affine transformation including the scale; therefore, the scaling must be added separately. How to achieve this is explained below; in the corresponding example HDevelop program examples\solution\_guide\shape\_matching\multiple\_scales.dev, the task is to find nuts of varying sizes and to determine suitable points for grasping them (see [figure 24\)](#page-45-0). An example for anisotropic scaling is examples\hdevelop\Matching\Shape-Based\ find\_aniso\_shape\_model.dev.

#### Step 1: Specify grasping points

```
RowUpperPoint := 284
ColUpperPoint := 278
RowLowerPoint := 362
ColLowerPoint := 278
```
In the example program, the grasping points are specified directly in the model image; they are marked with arrows in [figure 24c.](#page-45-0) To be able to transform them together with the XLD model, their coordinates must be moved so that they lie on the XLD model:

<span id="page-45-1"></span>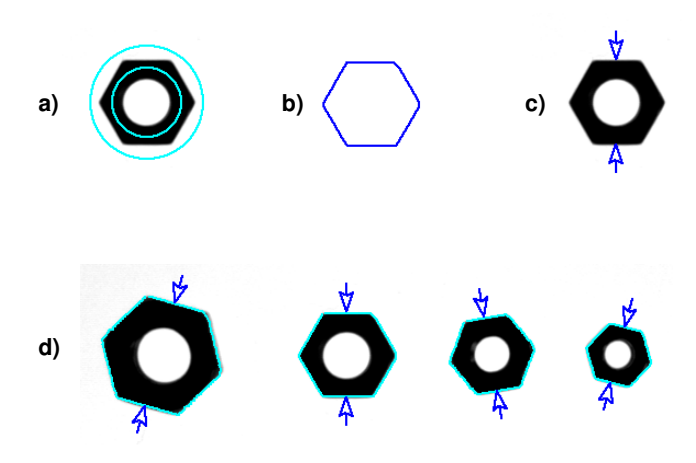

<span id="page-45-0"></span>Figure 24: Determining grasping points on nuts of varying sizes: a) ring-shaped ROI; b) model; c) grasping points defined on the model nut; d) results of the matching.

```
area_center (ModelROI, Area, CenterROIRow, CenterROIColumn)
RowUpperPointRef := RowUpperPoint - CenterROIRow
ColUpperPointRef := ColUpperPoint - CenterROIColumn
RowLowerPointRef := RowLowerPoint - CenterROIRow
ColLowerPointRef := ColLowerPoint - CenterROIColumn
```
#### Step 2: Determine the complete transformation

```
find_scaled_shape_model (SearchImage, ModelID, -rad(30), rad(60), 0.6, 1.4, \
                         0.65, 0, 0, 'least_squares', 0, 0.8, RowCheck, \
                         ColumnCheck, AngleCheck, ScaleCheck, Score)
for i := 0 to |Score| - 1 by 1
  vector_angle_to_rigid (0, 0, 0, RowCheck[i], ColumnCheck[i], \
                         AngleCheck[i], MovementOfObject)
 hom_mat2d_scale (MovementOfObject, ScaleCheck[i], ScaleCheck[i], \
                   RowCheck[i], ColumnCheck[i], MoveAndScalingOfObject)
  affine_trans_contour_xld (ShapeModel, ModelAtNewPosition, \
                            MoveAndScalingOfObject)
```
After the matching, first the translational and rotational part of the transformation is determined with the operator vector\_angle\_to\_rigid as in the previous sections. Then, the scaling is added using the operator hom\_mat2d\_scale. Note that the position of the match is used as the point of reference; this becomes necessary because the scaling is performed "after" the translation and rotation. The resulting, complete transformation can be used as before to display the model at the position of the matches.

#### <span id="page-46-2"></span>Step 3: Calculate the transformed grasping points

```
affine_trans_pixel (MoveAndScalingOfObject, RowUpperPointRef, \
                    ColUpperPointRef, RowUpperPointCheck, \
                    ColUpperPointCheck)
affine_trans_pixel (MoveAndScalingOfObject, RowLowerPointRef, \
                    ColLowerPointRef, RowLowerPointCheck, \
                    ColLowerPointCheck)
```
Of course, the affine transformation can also be applied to other points in the model image with the operator affine\_trans\_pixel. In the example, this is used to calculate the position of the grasping points for all nuts; they are marked with arrows in [figure 24d.](#page-45-0)

As noted in section  $4.3.2$  on page  $36$ , you must use affine\_trans\_pixel and not  $\vert$ ! affine\_trans\_point\_2d.

### <span id="page-46-0"></span>**5 Miscellaneous**

#### <span id="page-46-1"></span>**5.1 Parallel Programming**

You can use HALCON's shape-based matching in multithreaded applications. Note that for the individual operators a parallelization is supported automatically. That is, if you just want to use parallelized operators, you do not have to change any settings. But if you want to apply complex code parts in different threads and the additional parallelization of the operators is not wanted, you can switch off the automatic parallelization (see Programmer's Guide, section 2.3.1 on page 22 for details) and adjust the parallelization manually. Then, you should be aware of the following fact: If the pregeneration of the model (see [page 16\)](#page-16-0) is switched off, which is the default, the actual model is created during the search, i.e., when calling find\_scaled\_shape\_model or one of it's alternatives (see [section 3](#page-20-0) on page [21\)](#page-20-0). Thus, the generation of the model leads to performance problems that result from the synchronization effort that is needed to access the different threads. There are two approaches to avoid this problem:

- You can either switch on the pregeneration by setting the second value of the parameter  $0pti$ mization to 'pregeneration' when creating the initial model. Then, the model is not created during the search but during the creation and thus does not have to be synchronized for the search in the different threads. Note that for this approach the model becomes very large and thus consumes much memory.
- Or you can load the same not pregenerated model multiple times, i.e., once per thread. Then, each thread keeps its own model, which can be used by find\_scaled\_shape\_model or one of it's alternatives without synchronization overhead.

For information about parallel programming with HALCON in general, we refer to the Programmer's Guide, [chapter 2](#page-50-0) on page [17.](#page-50-0)

### <span id="page-47-2"></span><span id="page-47-0"></span>**5.2 Adapting to a Changed Camera Orientation**

As shown in the sections above, HALCON's shape-based matching allows to localize objects even if their position and orientation in the image or their scale changes. However, the shape-based matching fails if the camera observes the scene under an oblique angle, i.e., if it is not pointed perpendicularly at the plane in which the objects move, because an object then appears distorted due to perspective projection; even worse, the distortion changes with the position and orientation of the object.

In such a case you can on the one hand rectify images *before* applying the matching. This is a threestep process: First, you must *calibrate* the camera, i.e., determine its position and orientation and other parameters, using the operator camera\_calibration. Secondly, the calibration data is used to create a mapping function via the operator gen\_image\_to\_world\_plane\_map, which is then applied to images with the operator map\_image. For detailed information please refer to the Solution Guide III-C, [section 3.3](#page-24-1) on page [54.](#page-24-1)

On the other hand, you can also use the uncalibrated perspective, deformable matching instead of the shape-based matching. It works similar to the shape-based matching but already considers perspective deformations of the model and returns a 2D homography instead of a 2D pose. For further information on the uncalibrated perspective, deformable matching please refer to the Solution Guide I, chapter 9 on page 95. Additionally, a calibrated perspective, deformable matching is provided for which a camera calibration has to be applied and which results in the 3D pose of the object. For the calibrated perspective, deformable matching please refer to the Solution Guide III-C, section 6.1.2 on page 95.

### <span id="page-47-1"></span>**5.3 Reusing Models**

If you want to reuse created models in other HALCON applications, all you need to do is to store the relevant information in files and then read it again. The following example code stems from the HDevelop program examples\solution\_guide\shape\_matching\reuse\_model.dev. First, a model is created:

```
create_scaled_shape_model (ImageROI, 'auto', -rad(30), rad(60), 'auto', 0.6, \
                             1.4, 'auto', 'none', 'use_polarity', 60, 10, \setminusModelID)
```
Then, the model is stored in a file using the operator write\_shape\_model. With the model, HALCON automatically saves the XLD contour, the reference point, and the parameters that were used in the call to create\_shape\_model.

write\_shape\_model (ModelID, ModelFile)

In the example program, all shape models are cleared to represent the start of another application.

The model, the XLD contour, and the reference point are now read from the files using the operator read\_shape\_model. Then, the XLD contours and the reference are accessed using get\_shape\_model\_contours and get\_shape\_model\_origin, respectively, Furthermore, the parameters used to create the model are accessed with the operator get\_shape\_model\_params:

```
read_shape_model (ModelFile, ReusedModelID)
get_shape_model_contours (ReusedShapeModel, ReusedModelID, 1)
get_shape_model_origin (ReusedModelID, ReusedRefPointRow, ReusedRefPointCol)
get_shape_model_params (ReusedModelID, NumLevels, AngleStart, AngleExtent, \
                        AngleStep, ScaleMin, ScaleMax, ScaleStep, Metric, \
                        MinContrast)
```
Now, the model can be used as if it was created in the application itself:

```
find_scaled_shape_model (SearchImage, ReusedModelID, AngleStart, \
                         AngleExtent, ScaleMin, ScaleMax, 0.65, 0, 0, \
                         'least_squares', 0, 0.8, RowCheck, ColumnCheck, \
                         AngleCheck, ScaleCheck, Score)
for i := 0 to |Score| - 1 by 1
 vector_angle_to_rigid (ReusedRefPointRow, ReusedRefPointCol, 0, \
                         RowCheck[i], ColumnCheck[i], AngleCheck[i], \
                         MovementOfObject)
 hom_mat2d_scale (MovementOfObject, ScaleCheck[i], ScaleCheck[i], \
                   RowCheck[i], ColumnCheck[i], MoveAndScalingOfObject)
 affine_trans_contour_xld (ReusedShapeModel, ModelAtNewPosition, \
                            MoveAndScalingOfObject)
 dev_display (ModelAtNewPosition)
endfor
```
Note that the model region, i.e., the domain of the image, is not saved. If you want to reuse it, store the model image with write\_image as a PNG file and then read it with read\_image and access the domain with the operator get\_domain.

# **Index**

<span id="page-50-0"></span>2D transformation affine transformation, [32](#page-31-3) rigid transformation from points and angle, [32](#page-31-3) scale 2D homogeneous matrix, [32](#page-31-3) translate 2D homogeneous matrix, [32](#page-31-3) add\_channels, [28](#page-27-1) affine\_trans\_contour\_xld, [32,](#page-31-3) [36](#page-35-1) affine\_trans\_image, [32,](#page-31-3) [36,](#page-35-1) [42,](#page-41-1) [45](#page-44-2) affine\_trans\_pixel, [36,](#page-35-1) [41,](#page-40-0) [47](#page-46-2) affine\_trans\_point\_2d, [36,](#page-35-1) [41,](#page-40-0) [47](#page-46-2) affine\_trans\_region, [32,](#page-31-3) [36](#page-35-1) align image using shape-based matching, [42](#page-41-1) align regions of interest using shape-based matching, [38](#page-37-1) assign, [27](#page-26-1) camera\_calibration, [48](#page-47-2) combine regions, [8](#page-7-3) concat\_obj, [28,](#page-27-1) [38](#page-37-1) connection, [11](#page-10-0) copy\_obj, [38](#page-37-1) count\_obj, [38](#page-37-1) create region of interest with blob analysis, [10](#page-9-1) create\_aniso\_shape\_model, [6,](#page-5-1) [7,](#page-6-2) [18,](#page-17-2) [21,](#page-20-4) [23](#page-22-3) create\_aniso\_shape\_model\_xld, [21](#page-20-4) create\_scaled\_shape\_model, [6,](#page-5-1) [7,](#page-6-2) [18,](#page-17-2) [21,](#page-20-4) [23](#page-22-3) create\_scaled\_shape\_model\_xld, [21](#page-20-4) create\_shape\_model, [5,](#page-4-2) [6,](#page-5-1) [13,](#page-12-2) [14,](#page-13-2) [16,](#page-15-1) [21,](#page-20-4) [23,](#page-22-3) [31,](#page-30-0) [48](#page-47-2) create\_shape\_model\_xld, [21](#page-20-4) descriptor-based matching, [48](#page-47-2) determine\_shape\_model\_params, [15](#page-14-1) difference, [8](#page-7-3) dilation\_circle, [11](#page-10-0)

display results of matching, [34](#page-33-2) draw\_rectangle1, [5](#page-4-2) fill\_up, [11,](#page-10-0) [13](#page-12-2) find model for matching with perspective distortion, [48](#page-47-2) find multiple model instances shape-based, [25](#page-24-3) find\_aniso\_shape\_model, [7,](#page-6-2) [18,](#page-17-2) [21,](#page-20-4) [23,](#page-22-3) [25,](#page-24-3) [27,](#page-26-1) [31](#page-30-0) find\_aniso\_shape\_models, [21,](#page-20-4) [27](#page-26-1) find\_scaled\_shape\_model, [7,](#page-6-2) [18,](#page-17-2) [21,](#page-20-4) [23,](#page-22-3) [25,](#page-24-3) [27,](#page-26-1) [31,](#page-30-0) [32,](#page-31-3) [47](#page-46-2) find\_scaled\_shape\_models, [21,](#page-20-4) [27,](#page-26-1) [28,](#page-27-1) [37](#page-36-2) find\_shape\_model, [6,](#page-5-1) [7,](#page-6-2) [16,](#page-15-1) [21](#page-20-4)[–23,](#page-22-3) [25,](#page-24-3) [27,](#page-26-1) [31,](#page-30-0) [32,](#page-31-3) [35](#page-34-1) find\_shape\_models, [21,](#page-20-4) [27](#page-26-1) from DXF file, [21](#page-20-4) from XLD contours, [21](#page-20-4) gen\_ellipse, [8](#page-7-3) gen\_ellipse\_contour\_xld, [20](#page-19-1) gen\_image\_const, [20](#page-19-1) gen\_image\_to\_world\_plane\_map, [48](#page-47-2) gen\_rectangle1, [5,](#page-4-2) [22](#page-21-2) gen\_rectangle2, [8](#page-7-3) gen\_region\_polygon\_filled, [8](#page-7-3) get multiple model results (shape-based), [37](#page-36-2) get multiple results (shape-based), [36](#page-35-1) get\_domain, [49](#page-48-0) get\_shape\_model\_contours, [35,](#page-34-1) [37,](#page-36-2) [48](#page-47-2) get\_shape\_model\_origin, [13,](#page-12-2) [48](#page-47-2) get\_shape\_model\_params, [16,](#page-15-1) [18,](#page-17-2) [19,](#page-18-1) [48](#page-47-2) hom\_mat2d\_invert, [42,](#page-41-1) [44](#page-43-1) hom\_mat2d\_scale, [46](#page-45-1) hom\_mat2d\_translate, [44](#page-43-1)

```
HShapeModel (C++), 6
hysteresis_threshold, 14
```

```
inspect_shape_model, 5, 6, 12, 13, 15, 16,
         35
map_image, 48
matching
    find multiple models (shape-based), 27
matching model, 13
measure_pairs, 41
opening_circle, 13
paint_xld, 20
parallel programming, 47
perspective deformable matching, 48
read_contour_xld_dxf, 21
read_image, 49
read_shape_model, 48
rectify image to adapt to new camera orienta-
         tion, 48
reduce_domain, 5, 11, 22, 42
reference point for matching, 13
region of interest
    create region, 8
region of interest from matching model (shape-
         based), 11
results of matching
    use 2D pose, 34
rotate 2D homogeneous matrix, 32
select_obj, 16, 38
select_shape, 11
set parameters (shape-based), 25
set timeout, 25
set_shape_model_metric, 19
set_shape_model_origin, 13, 23, 29, 45
set_shape_model_param, 25
set_system, 16, 24, 30
shape-based, 7, 21, 22, 29, 32
smallest_rectangle1, 44
speed up matching
    shape-based, 30
synthetic model image, 20
threshold, 11
translate_measure, 41
union1, 11
union2, 8
```
use scale, [45](#page-44-2) vector\_angle\_to\_rigid, [34,](#page-33-2) [36,](#page-35-1) [45,](#page-44-2) [46](#page-45-1) write\_image, [49](#page-48-0) write\_shape\_model, [48](#page-47-2)